# **Инструкция по оформлению направления на медикосоциальную экспертизу (МСЭ)**

на 55 листах

2022 г.

## **Содержание**

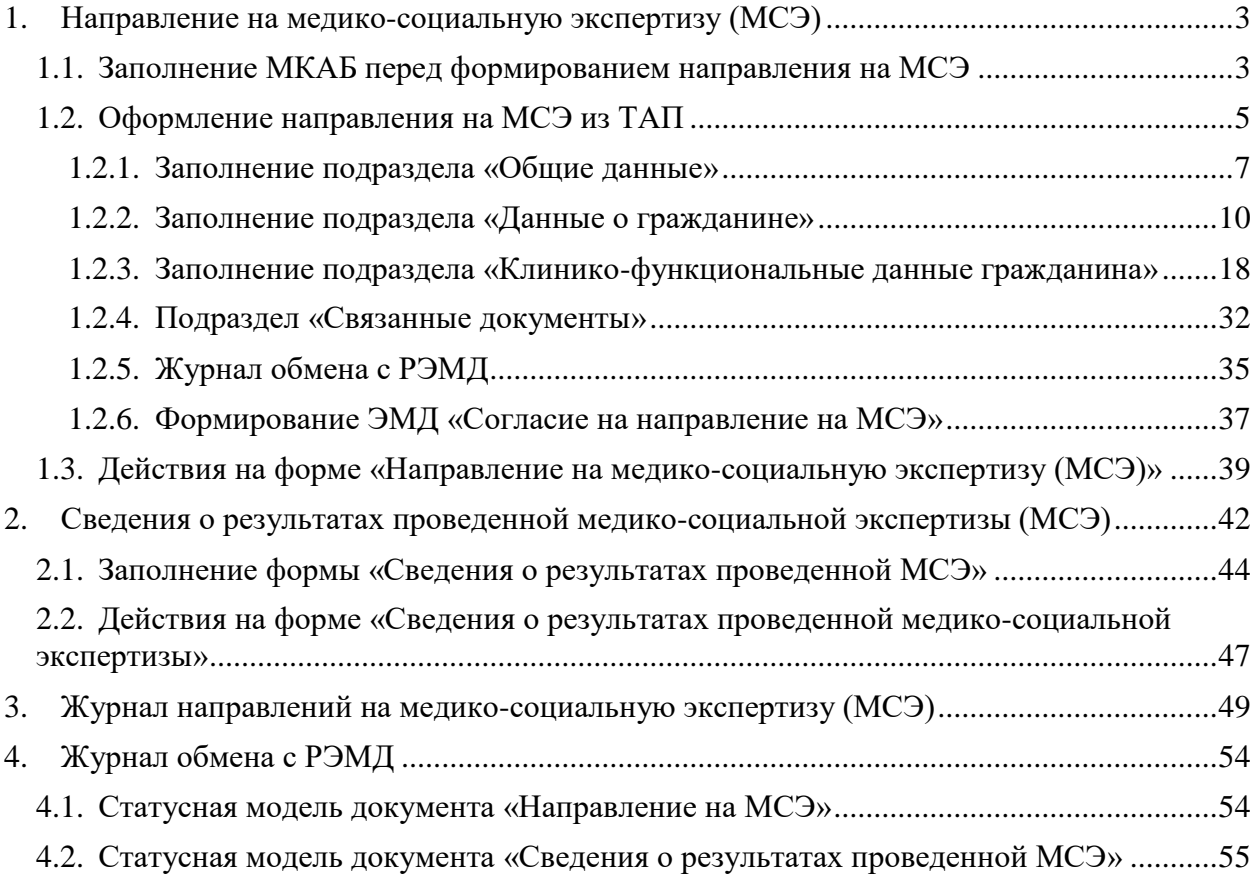

# <span id="page-2-0"></span>**1. НАПРАВЛЕНИЕ НА МЕДИКО-СОЦИАЛЬНУЮ ЭКСПЕРТИЗУ (МСЭ)**

### <span id="page-2-1"></span>**1.1. Заполнение МКАБ перед формированием направления на МСЭ**

Для корректного формирования направления на МСЭ в МКАБ пациента заполняются следующие поля:

− «Инвалидность» заполняется если инвалидность была установлена ранее, и гражданин направляется на МСЭ повторно. Заполняется в форме «Данные по инвалидности пациента»;

Для ввода данных об инвалидности необходимо нажать кнопку  $\bigoplus$ , расположенную рядом с полем «Инвалидность» [\(Рисунок 1\)](#page-2-2).

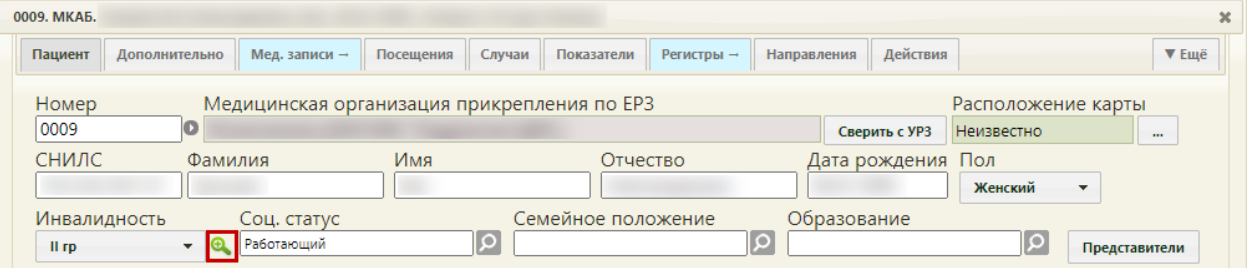

Рисунок 1. Кнопка ввода данных об инвалидности пациента

Отобразится форма «Данные по инвалидности пациента» [\(Рисунок 2\)](#page-2-3).

<span id="page-2-2"></span>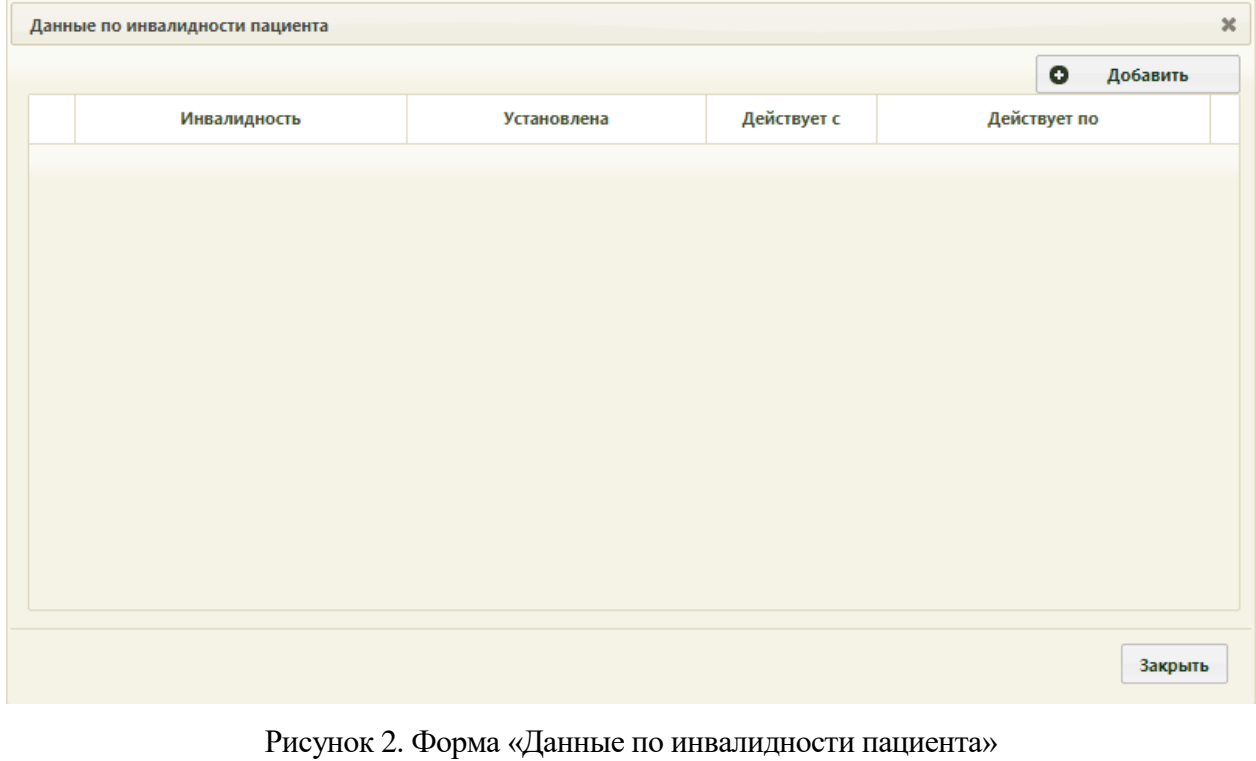

<span id="page-2-3"></span>Необходимо нажать кнопку  $\bullet$  добавить . Отобразится форма «Добавление записи об инвалидности» [\(Рисунок 3\)](#page-3-0).

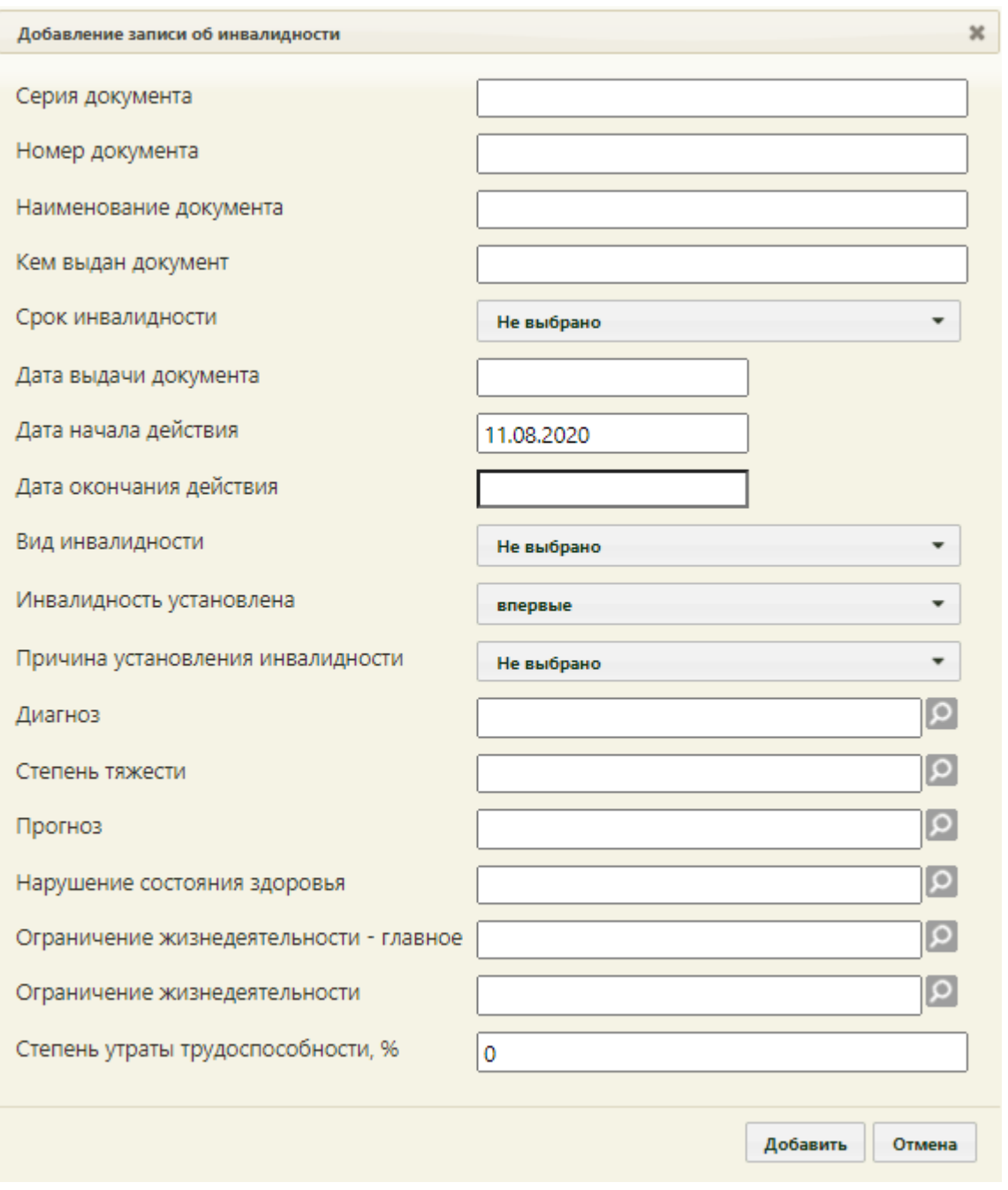

Рисунок 3. Форма «Добавление записи об инвалидности»

<span id="page-3-0"></span>Описание заполнения данных об инвалидности в МКАБ представлено в Руководстве пользователя ТМ МИС SaaS Том 1.

− «Отношение к воинской обязанности» заполняется на вкладке «Дополнительно» [\(Рисунок 4\)](#page-4-1);

4

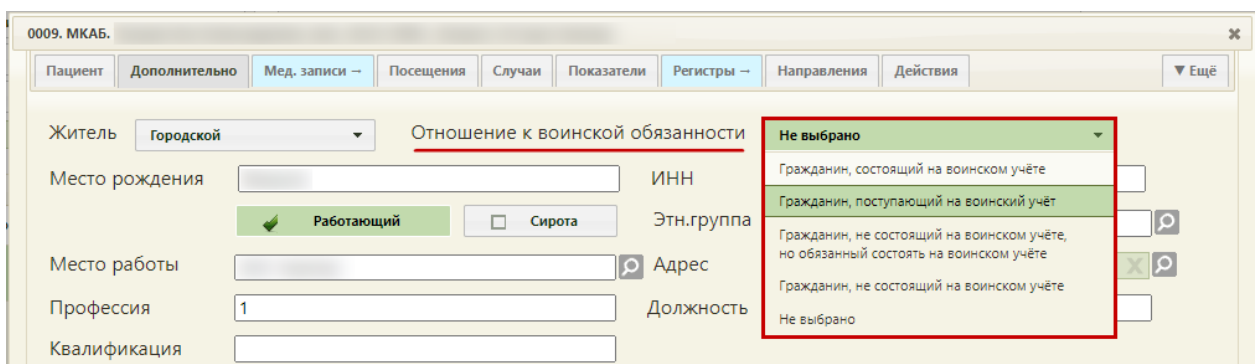

Рисунок 4. Форма МКАБ, вкладка «Дополнительно»

<span id="page-4-1"></span>− «Место учебы», «Профессия», «Курс, класс, возрастная группа» заполняется для учащегося на вкладке «Дополнительно»;

− «Место работы», «Профессия», «Квалификация», «Адрес», «Должность», «Раб. телефон» заполняется для работающего на вкладке «Дополнительно»;

− «Документ удостоверяющий полномочия законного представителя» заполняется в форме создания представителя в случае возложения опеки на законного представителя [\(Рисунок 5\)](#page-4-2).

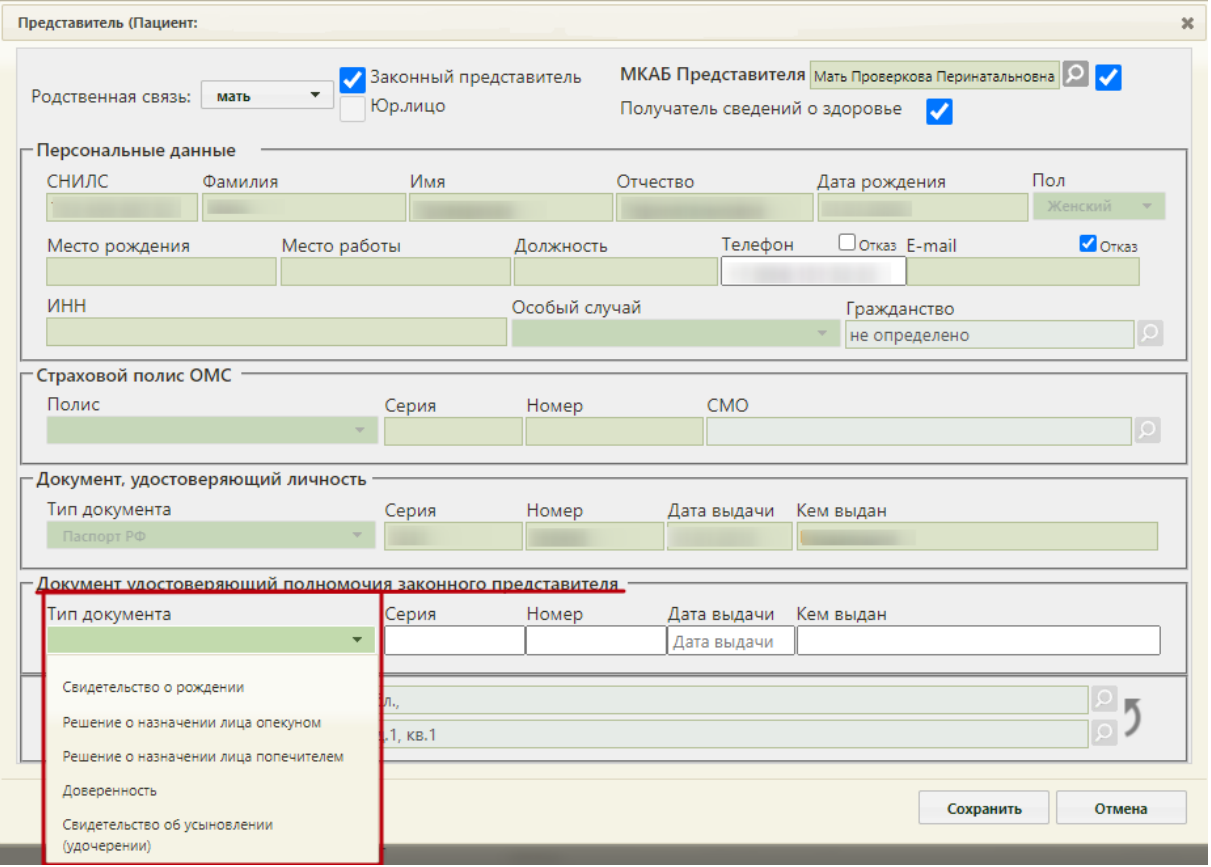

Рисунок 5. Форма создания представителя

## <span id="page-4-2"></span><span id="page-4-0"></span>**1.2. Оформление направления на МСЭ из ТАП**

Оформить направление на МСЭ можно двумя способами:

• Из случая лечения;

 $\bullet$   $M_3$  TAII.

Для оформления направления на МСЭ из случая лечения необходимо в разделе «Журнал направлений» выбрать тип направления «Направление на МСЭ» и нажать кнопку «Создать» [\(Рисунок](#page-5-0) 6).

## Журнал направлений

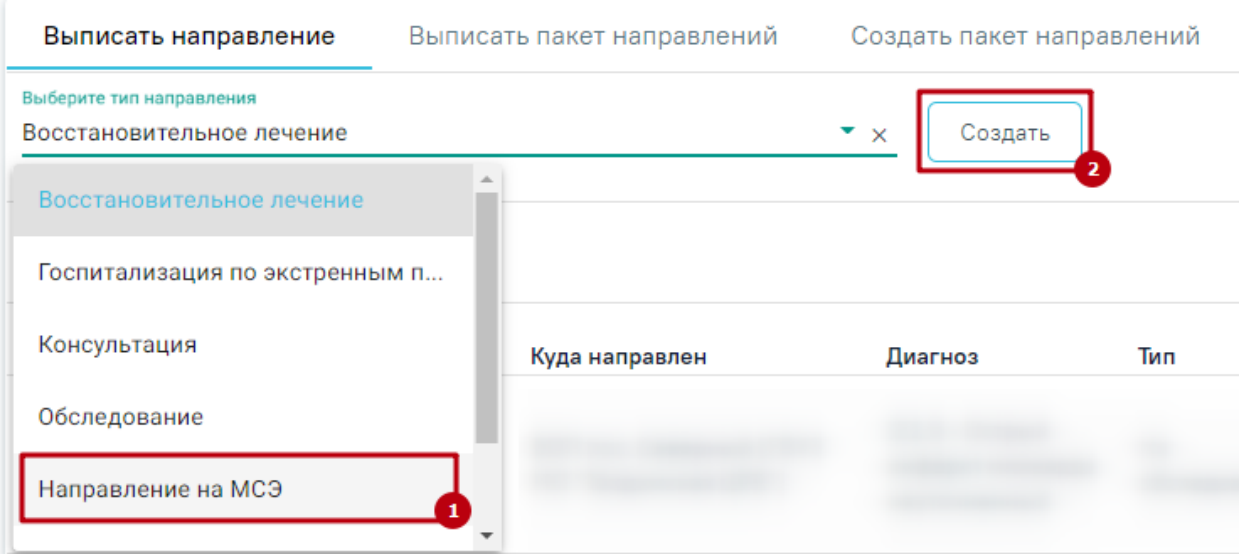

Рисунок 6. Выбор типа направления «Направление на МСЭ»

<span id="page-5-0"></span>Для оформления направления на МСЭ из ТАП необходимо на вкладке «Действия» выбрать действие «Направление на МСЭ» [\(Рисунок](#page-5-1) 7).

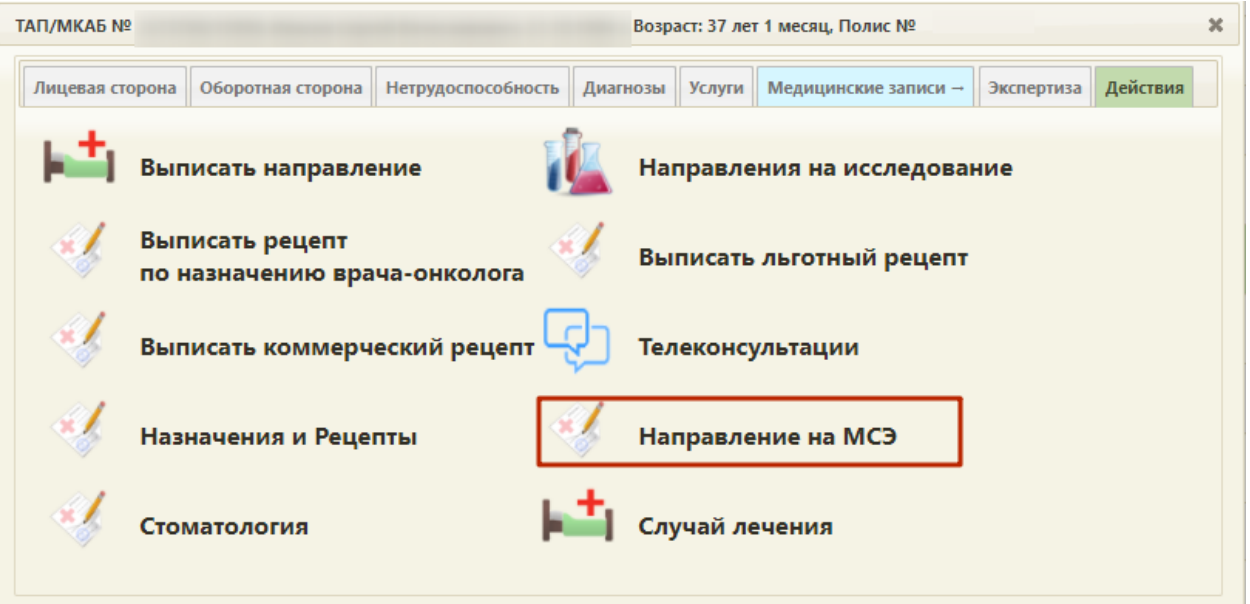

Рисунок 7. Выбор действия «Направление на МСЭ»

<span id="page-5-1"></span>Результатом успешного выполнения действия является открытие формы «Направление на МСЭ» в новой вкладке браузера [\(Рисунок 8\)](#page-6-1). Далее форму направления на МСЭ следует заполнить и подписать. Для подписи направления необходимо заполнить все обязательные поля.

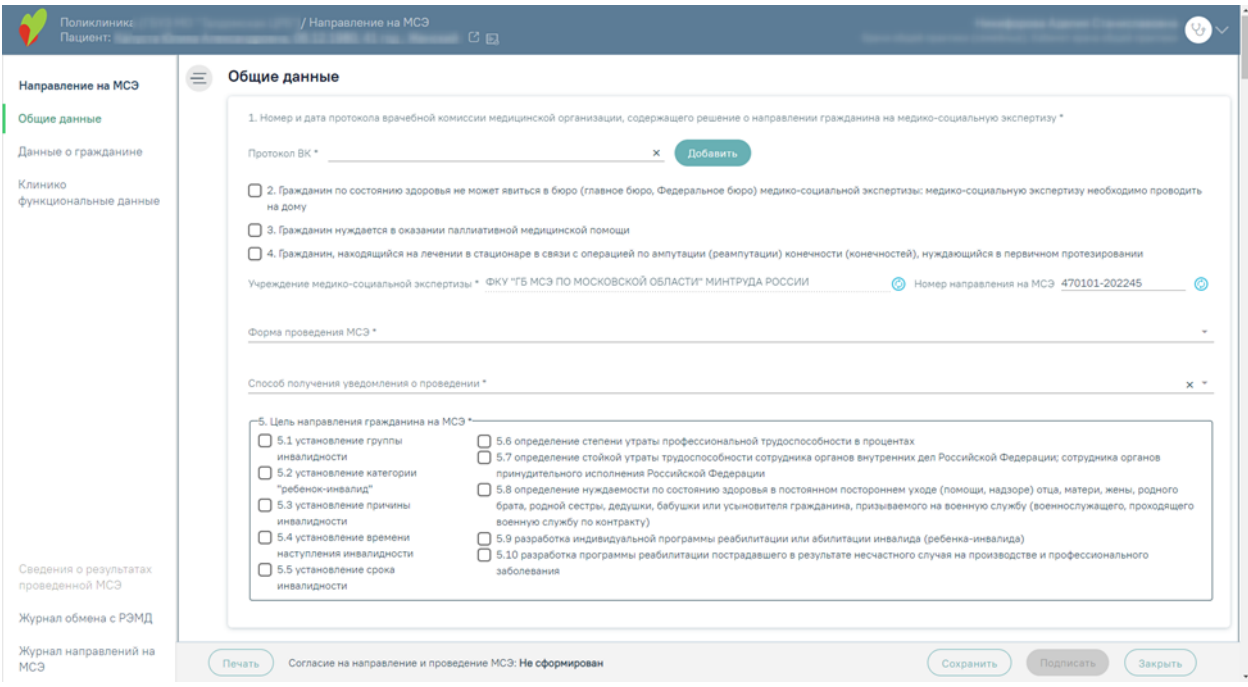

Рисунок 8. Форма документа «Направление на МСЭ»

### **1.2.1. Заполнение подраздела «Общие данные»**

<span id="page-6-1"></span><span id="page-6-0"></span>**Номер и дата протокола врачебной комиссии медицинской организации, содержащего решение о направлении гражданина на медико-социальную экспертизу**

В поле «Протокол ВК» необходимо выбрать из списка нужный протокол врачебной комиссии. Если подходящего значения нет, то необходимо нажать кнопку «Добавить», в результате чего откроется форма добавления протокола ВК [\(Рисунок 9\)](#page-6-2).

.<br>1. Номер и дата протокола врачебной комиссии медицинской организации, содержащего решение о направлении гражданина на медико-социальную

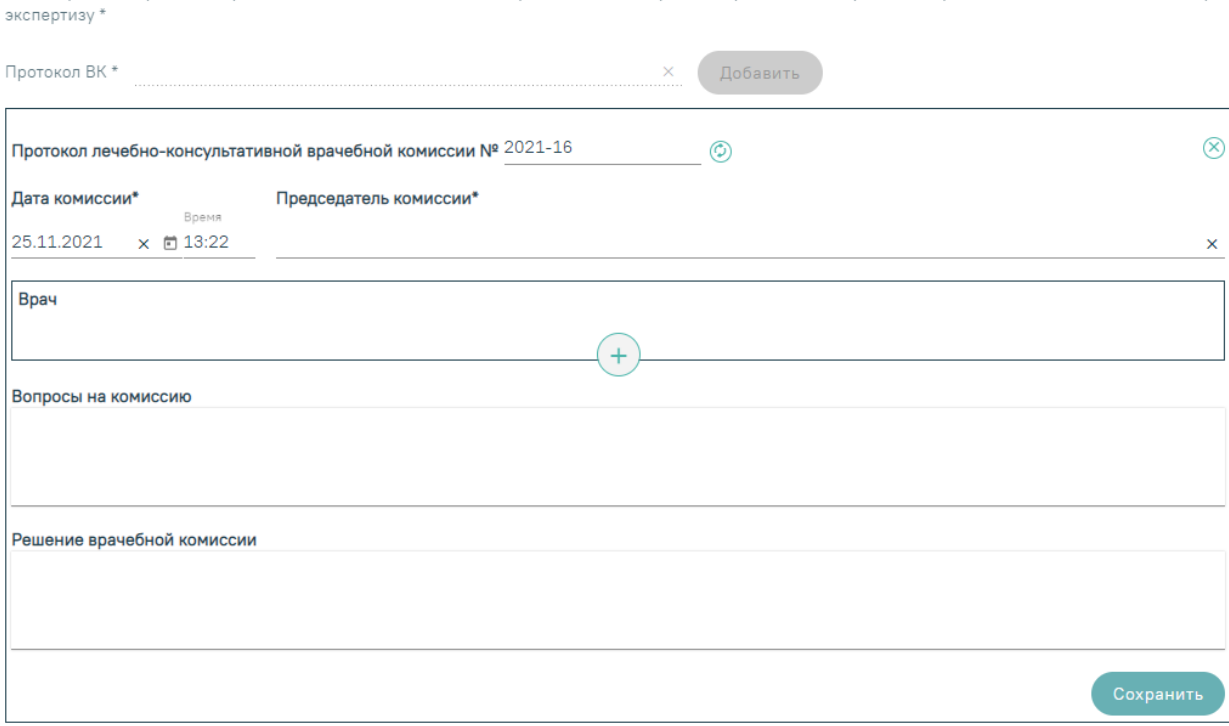

<span id="page-6-2"></span>Рисунок 9. Форма добавления протокола ВК

7

Заполнение поля протокола врачебной комиссии:

− В поле «Протокол лечебно-консультативной врачебной комиссии №» автоматически генерируется номер протокола. Номер состоит из двух частей. Первая часть номера заполняется из системной настройки. Вторая часть генерируется автоматически – последний номер + 1 [\(Рисунок 10\)](#page-7-0). Если системная настройка не заполнена, то номер генерируется, как последний максимальный номер  $+1$ .

<span id="page-7-0"></span>Протокол лечебно-консультативной врачебной комиссии № 2021-16  $(\hat{\mathsf{x}})$ 

Рисунок 10. Номер протокола врачебной комиссии

Для того чтобы получить следующий номер протокола ВК, необходимо нажать кнопку  $\odot$ . Для того чтобы закрыть форму добавления протокола, следует нажать кнопку  $\otimes$  [\(Рисунок 10\)](#page-7-0).

− В поле «Дата комиссии» вручную указывается дата заседания комиссии ВК. Дата должна быть меньше или равна дате выдачи направления на МСЭ. Поле обязательно для заполнения.

− В поле «Председатель комиссии» необходимо из справочника персонала выбрать председателя врачебной комиссии. Если в справочнике нет нужного сотрудника, то необходимо его добавить в справочник персонала. Поле обязательно для заполнения.

− В блоке «Врач» добавляются все члены комиссии из справочника персонала.

Добавление нового члена комиссии производится по действию – «Добавить». Если в справочнике нет нужного сотрудника, то необходимо его добавить в справочник персонала.

− В поле «Вопросы на комиссию» вручную заносят все вопросы, вынесенные на врачебную комиссию.

− В поле «Решение врачебной комиссии» вручную заносятся ответы на вопросы, вынесенные на комиссию.

После заполнения протокола ВК необходимо нажать кнопку «Сохранить», в результате чего поле «Протокол ВК» заполнится данными созданного протокола. При сохранении протокола ВК с уже существующим номером и датой отобразится сообщение об ошибке [\(Рисунок 11\)](#page-7-1).

<span id="page-7-1"></span>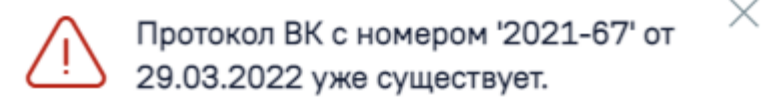

Рисунок 11. Сообщение об ошибке

Выбранный протокол можно редактировать, нажав кнопку «Редактировать» [\(Рисунок 12\)](#page-8-0). Отобразится форма редактирования, аналогичная форме добавления протокола ВК. После редактирования изменения следует сохранить, нажав кнопку «Сохранить».

#### Общие данные

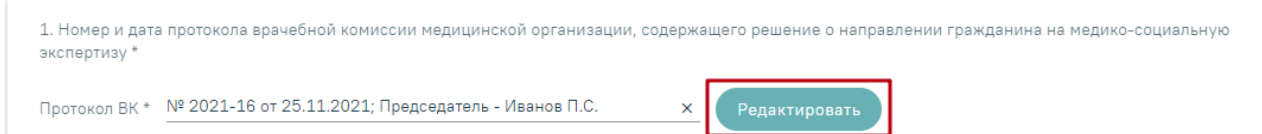

#### Рисунок 12. Кнопка редактирования протокола ВК

<span id="page-8-0"></span>**Гражданин по состоянию здоровья не может явиться в бюро (главное бюро, Федеральное бюро) медико-социальной экспертизы: медико-социальную экспертизу необходимо проводить на дому**

Признак «2. Гражданин по состоянию здоровья не может явиться в бюро (главное бюро, Федеральное бюро) медико-социальной экспертизы: медико-социальную экспертизу необходимо проводить на дому» устанавливается по необходимости.

#### **Гражданин нуждается в оказании паллиативной медицинской помощи**

Признак «3. Гражданин нуждается в оказании паллиативной медицинской помощи» устанавливается по необходимости.

### **Дата выдачи направления на медико-социальную экспертизу медицинской организацией**

Признак «4. Гражданин, находящийся на лечении в стационаре в связи с операцией по ампутации (реампутации) конечности (конечностей), нуждающийся в первичном протезировании» устанавливается по необходимости.

#### **Учреждение медико-социальной экспертизы**

Поле «Учреждение медико-социальной экспертизы» заполняется автоматически по территориальному коду [\(Рисунок 13\)](#page-8-1).

<span id="page-8-1"></span>Учреждение медико-социальной экспертизы \* ФКУ "ГБ МСЭ ПО МОСКОВСКОЙ ОБЛАСТИ" МИНТРУДА РОССИИ

Рисунок 13. Наименование учреждения медико-социальной экспертизы

 $\odot$ 

ര

Для обновления данных об учреждении следует нажать кнопку

Поле «Номер направления на МСЭ» заполняется автоматически [\(Рисунок 14\)](#page-8-2). При необходимости номер можно отредактировать. Номер состоит из двух частей. Первая часть номера – код ЛПУ. Вторая часть генерируется автоматически – последний номер + 1.

<span id="page-8-2"></span>Номер направления на МСЭ 470101-123254

Рисунок 14. Номер направления на МСЭ

Для того чтобы получить следующий номер направления на МСЭ, необходимо нажать кнопку

Поле «Форма проведения МСЭ» заполняется выбором значения из справочника. По умолчанию поле заполнено значением «1 - С личным присутствием» из справочника. Поле обязательно для заполнения.

Поле «Способ получения уведомления о проведении» заполняется выбором значения из справочника. Поле обязательно для заполнения.

#### **Цель направления на МСЭ**

В поле «5. Цель направления гражданина на МСЭ» необходимо выбрать цель или цели, для которых гражданин направляется на МСЭ. Поле обязательно для заполнения.

#### **1.2.2. Заполнение подраздела «Данные о гражданине»**

<span id="page-9-0"></span>Для обновления данных о гражданине в направлении на МСЭ в соответствии с данными МКАБ, необходимо нажать кнопку  $\mathbb{O}$  – «Обновить» после заголовка «Данные о гражданине».

#### **Фамилия, имя, отчество, дата рождения, возраст, пол**

Поля «6. Фамилия, имя, отчество», «7. Дата рождения, возраст» «8. Пол» указаны в заголовке направления на МСЭ [\(Рисунок 15\)](#page-9-1).

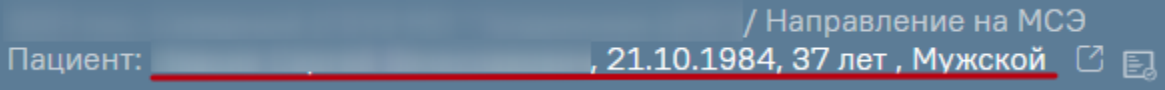

#### Рисунок 15. Заголовок направления на МСЭ

<span id="page-9-1"></span>**Гражданство, отношение к воинской обязанности, адрес места жительства, контактная информация, СНИЛС, документ, удостоверяющий личность**

Следующие поля заполняются автоматически из МКАБ:

- − «9. Гражданство» обязательно для заполнения.
- − «10. Отношение к воинской обязанности» обязательно для заполнения.
- − «11. Адрес места жительства».
- − «12. Лицо без определенного места жительства».
- − «14. Контактная информация».
- − «15. Сведения о страховом номере индивидуального лицевого счета (СНИЛС) и полисе обязательного медицинского страхования» – обязательно для заполнения.
- − «16. Документ, удостоверяющий личность» обязательны для заполнения поля «Тип документа», «Номер», «Дата выдачи».

При создании направления на МСЭ в Системе автоматически выполняется проверка указанных адресов в МКАБ по ГАР. Если адреса из МКАБ определены однозначно, то поле будет заполнено автоматически.

Если при создании направления адрес из МКАБ определен неоднозначно и имеются совпадения по ГАР, то ниже поля «Адрес» будет отображаться адрес указанный в МКАБ [\(Рисунок 16\)](#page-10-0).

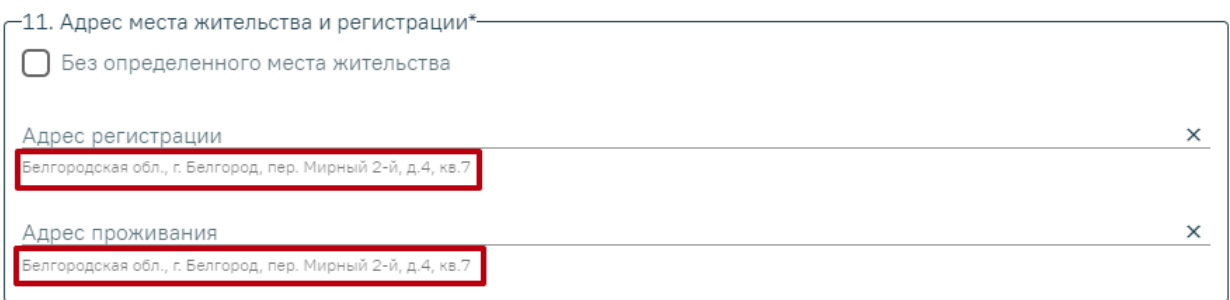

Рисунок 16. Адрес регистрации и проживания указанные в МКАБ

<span id="page-10-0"></span>Для просмотра списка совпадений по указанному адресу следует установить курсор мыши в поле «Адрес» [\(Рисунок 17\)](#page-10-1), затем выбрать подходящий адрес.

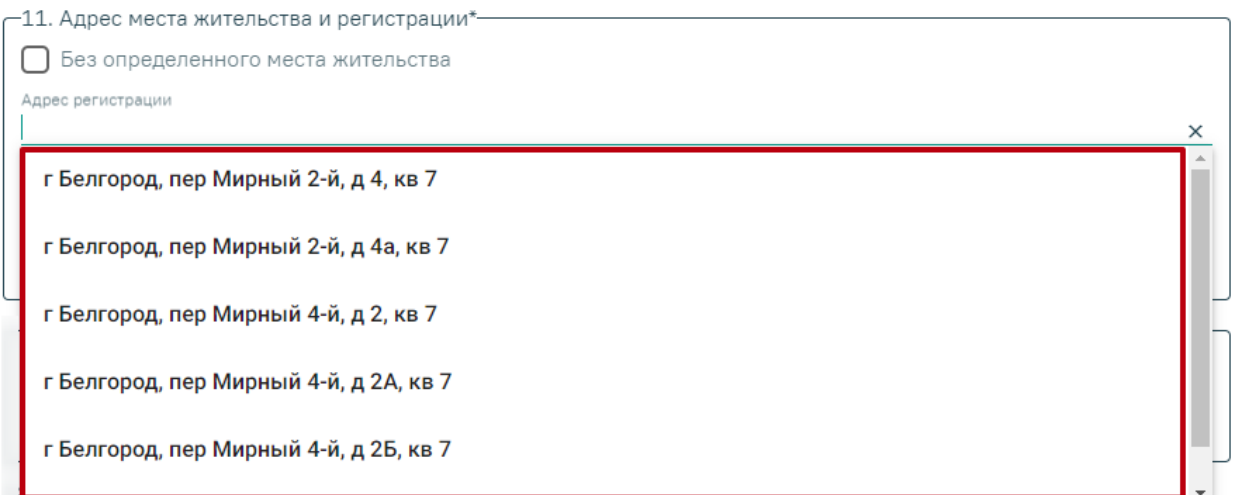

Рисунок 17. Список совпадений по адресу указанному в МКАБ

<span id="page-10-1"></span>Для очистки строки фильтра следует нажать  $\times$ .

Для заполнения полей «Адрес» вручную необходимо ввести начальные символы наименования области, района, населенного пункта, улицы, в процессе ввода наименования будут предложены возможные совпадения [\(Рисунок 18\)](#page-11-0), из списка необходимо выбрать нужный пункт.

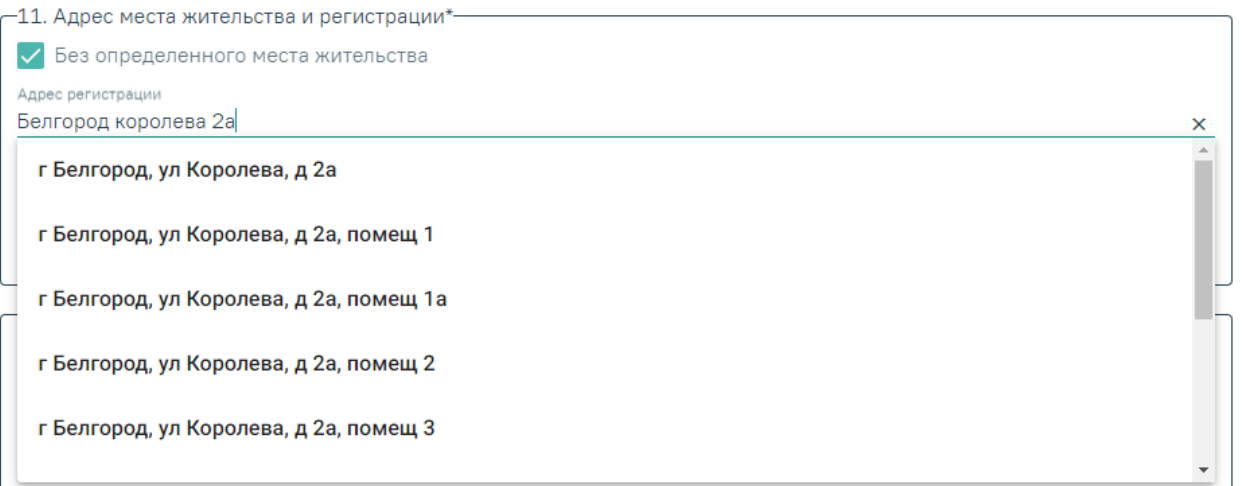

### Рисунок 18. Ввод адреса пациента

<span id="page-11-0"></span>Сервис поиска по ГАР позволяет искать адрес по любой части адреса от региона до квартиры, а также по почтовому индексу [\(Рисунок 19\)](#page-11-1).

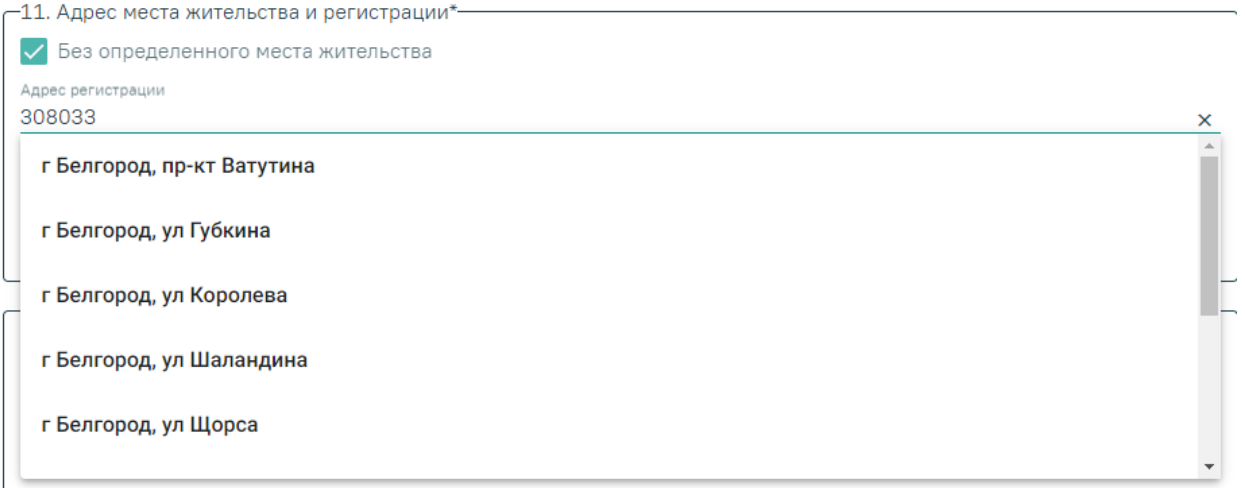

### Рисунок 19. Поиск адреса по индексу

<span id="page-11-1"></span>Сервис поиска по ГАР находит актуальные адреса по историческим названиям, осуществляется поиск по частичному совпадению, исправляет опечатки и запросы в неправильной раскладке.

Заполнение полей по ГАР используется для следующих адресов направления на МСЭ:

- адрес регистрации пациента;
- адрес проживания пациента;
- адрес места нахождения пациента;
- адрес регистрации представителя пациента;
- адрес проживания представителя пациента;
- адрес организации-представителя пациента;
- адрес работы пациента;

• адрес учёбы пациента.

#### **Гражданин находится**

 $\sim$ 

Поле «13. Гражданин находится» обязательно для заполнения, заполняется из выпадающего списка [\(Рисунок 20\)](#page-12-0).

Если в поле «Гражданин находится» выбрали значение отличное от «На дому», то обязательно следует заполнить поля «Адрес организации» и «ОГРН» [\(Рисунок 21\)](#page-12-1).

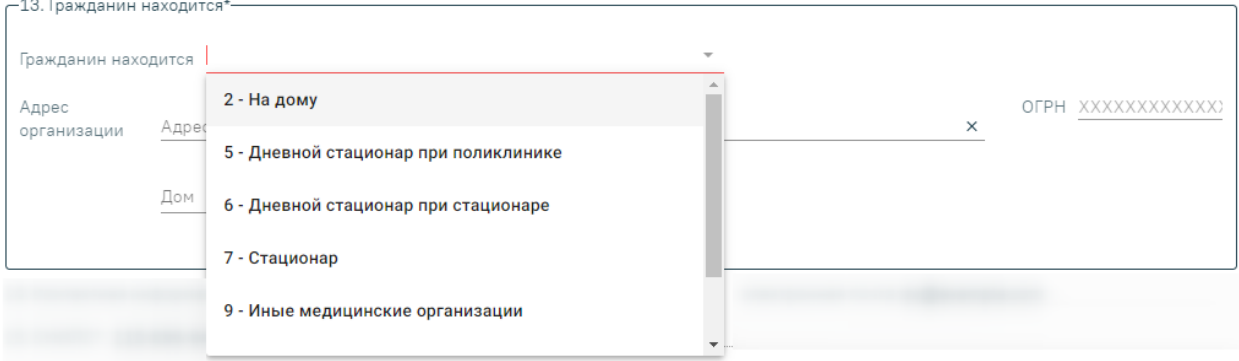

#### Рисунок 20. Заполнение поля «Гражданин находится»

<span id="page-12-0"></span>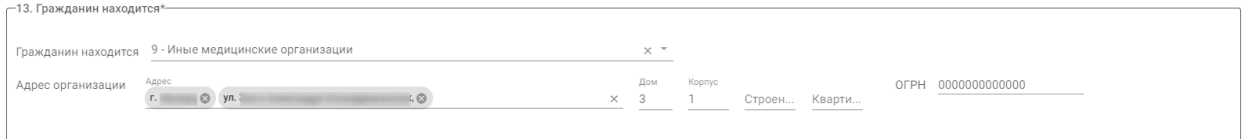

Рисунок 21. Заполнение блока «Гражданин находится»

#### <span id="page-12-1"></span>**Сведения о законном представителе гражданина, направляемого на МСЭ**

Для обновления данных о законном представителе гражданина, направляемого на МСЭ в соответствии с данными представителя в МКАБ, необходимо нажать кнопку  $\bigcirc$  -«Обновить» после заголовка «17. Сведения о законном представителе гражданина, направляемого на МСЭ».

Если у пациента имеется законный представитель, то необходимо установить признак «Законным представителем является», после чего выбрать признак физического или юридического лица [\(Рисунок 22\)](#page-12-2).

## $\vee$  Законным представителем является  $\bullet$  физ. лицо  $\circ$  юр. лицо

Рисунок 22. Установление признака наличия законного представителя у пациента

<span id="page-12-2"></span>Если представитель – физическое лицо, то поле «ФИО представителя» будет автоматически заполнено данными законного представителя, указанного в МКАБ пациента. Если представителей несколько, то в поле «ФИО представителя» необходимо выбрать нужного представителя из списка [\(Рисунок 23\)](#page-13-0). Если в списке нет нужного представителя, следует выполнить переход в МКАБ и добавить в списки представителей. Обязательными для заполнения являются следующие поля:

- − СНИЛС.
- − Тип документа.
- − Номер документа.
- − Дата выдачи.

Если представитель – юридическое лицо, то поле «Наименование организации» будет автоматически заполнено данными законного представителя, указанного в МКАБ пациента. Если представителей несколько, то в поле «Наименование организации» необходимо выбрать представителя из списка. Обязательными для заполнения являются поля «Адрес организации» и «ОГРН». Если в списке нет нужного представителя, следует выполнить переход в МКАБ и добавить в списки представителей.

Остальные поля блока «17. Сведения о законном представителе гражданина, направляемого на МСЭ» заполняются на основании данных, указанных у представителя в МКАБ [\(Рисунок 24\)](#page-14-0).

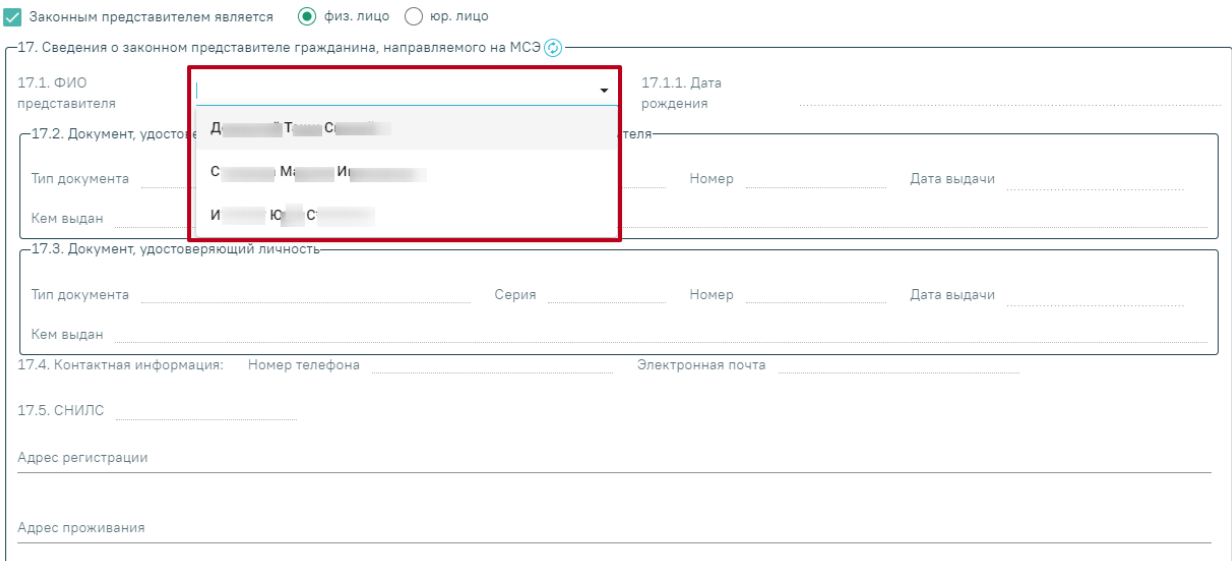

<span id="page-13-0"></span>Рисунок 23. Выбор представителя из списка представителей

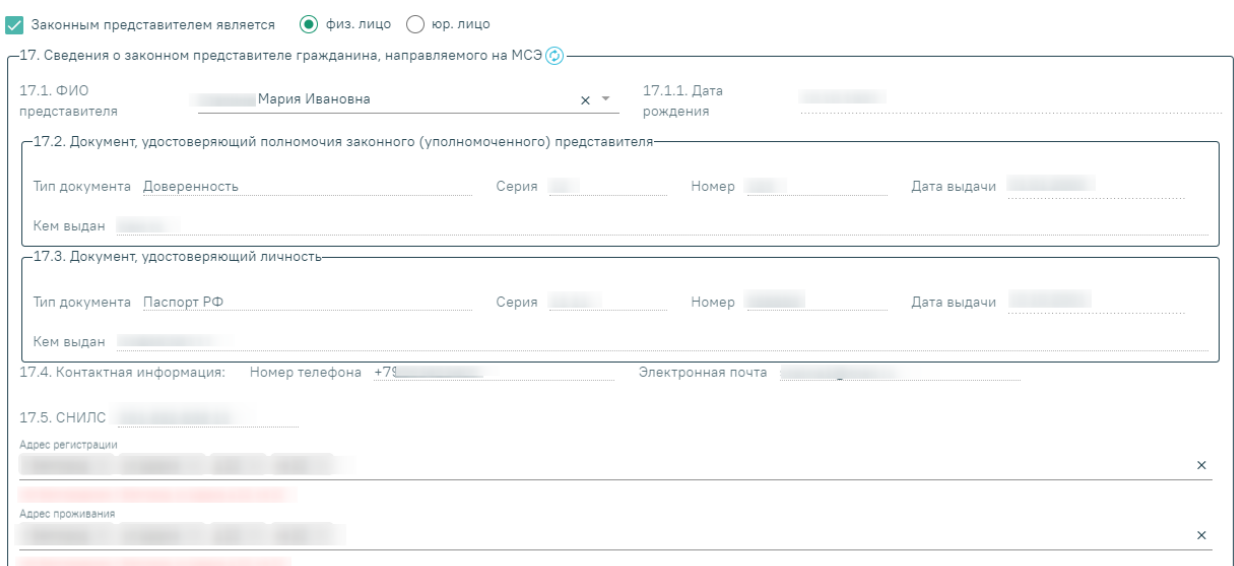

<span id="page-14-0"></span>Рисунок 24. Заполнение полей блока «17. Сведения о законном представителе

гражданина, направляемого на МСЭ»

#### **Гражданин направляется на МСЭ**

В поле «18. Гражданин направляется на МСЭ» необходимо выбрать одно из значений: «первично» или «повторно». При выборе значения «повторно» необходимо заполнить блок «19. Сведения о результатах предыдущей медико-социальной экспертизы (в случае направления на медико-социальную экспертизу повторно)» [\(Рисунок 25\)](#page-14-1).

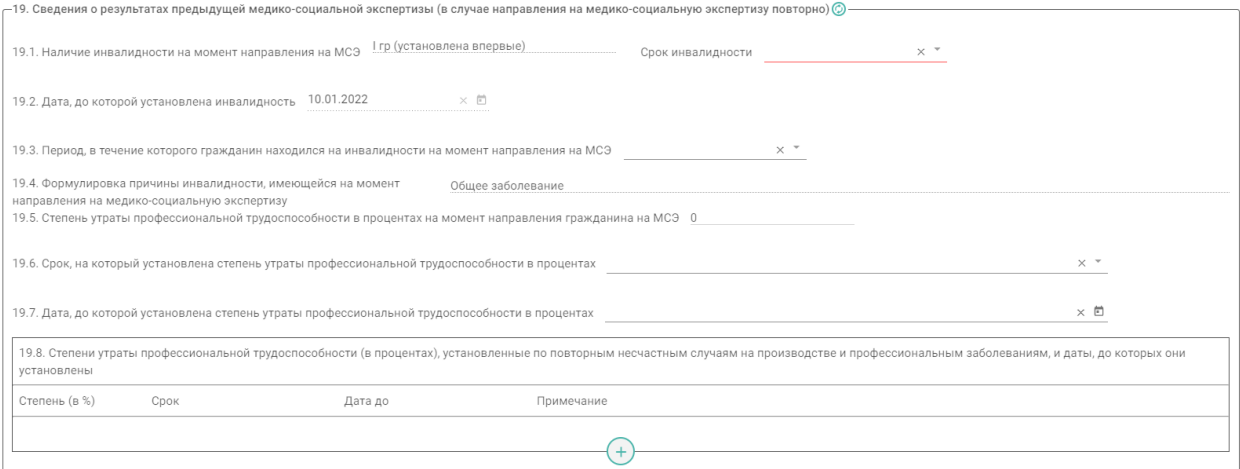

<span id="page-14-1"></span>Рисунок 25. Блок «Сведения о результатах предыдущей медико-социальной экспертизы (в случае направления на медико-социальную экспертизу повторно)»

Для обновления данных об инвалидности в соответствии с данными МКАБ, необходимо нажать кнопку  $\bigcirc$  – «Обновить» после заголовка «19. Сведения о результатах предыдущей медико-социальной экспертизы (в случае направления на медико-социальную экспертизу повторно)».

**Сведения о результатах предыдущей медико-социальной экспертизы (в случае направления на медико-социальную экспертизу повторно)»**

Поля «19.1 Наличие инвалидности на момент направления на МСЭ», «19.2 Дата, до которой установлена инвалидность» и «19.4 Формулировка причины инвалидности, имеющейся на момент направления на медико-социальную экспертизу» заполняются по данным МКАБ.

В поле «Срок инвалидности» необходимо выбрать значение из выпадающего списка.

В поле «19.3 Период, в течение которого гражданин находился на инвалидности на момент направления на МСЭ» выбирается значение из списка. Поле является обязательным для заполнения, если в поле «19.1 Наличие инвалидности на момент направления на МСЭ» указана инвалидность. В противном случае при подписании направления отобразится соответствующее сообщение об ошибке [\(Рисунок 26\)](#page-15-0).

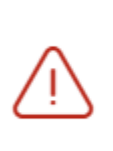

X Заполните обязательное поле "19.3. Период, в течение которого гражданин находился на инвалидности на момент направления на МСЭ"

<span id="page-15-0"></span>Рисунок 26. Сообщение о необходимости заполнения поля «19.3 Период, в течение которого гражданин находился на инвалидности на момент направления на МСЭ»

В случае, если в поле ««19.1 Наличие инвалидности на момент направления на МСЭ»» инвалидность не указана, но заполнено поле «19.5 Степень утраты профессиональной трудоспособности в процентах на момент направления гражданина на МСЭ», то поле 19.3 будет необязательным для заполнения.

В поле «19.5 Степень утраты профессиональной трудоспособности в процентах на момент направления гражданина на МСЭ» предзаполняется по данным МКАБ, доступно для изменения пользователем. При редактировании необходимо указать степень (в цифрах) утраты профессиональной трудоспособности, знак % не указывается. При заполнении данного поля, обязательными для заполнения становятся поля 19.6 и 19.7.

В поле «19.6 Срок, на который установлена степень утраты профессиональной трудоспособности в процентах» выбирается значение из списка.

В поле «19.7 Дата, до которой установлена степень утраты профессиональной трудоспособности в процентах» указывается дата, до которой установлена степень утраты профессиональной трудоспособности.

В таблице «19.8 Степени утраты профессиональной трудоспособности (в процентах), установленные по повторным несчастным случаям на производстве и профессиональным заболеваниям, и даты, до которых они установлены» указывается степень (в цифрах), знак % не указывается и дата, до которой установлена степень утраты профессиональной трудоспособности (в процентах), установленные по повторным несчастным случаям на производстве и профессиональным заболеваниям. По необходимости заполняется поле «Примечание».

#### **Сведения о трудовой деятельности (при осуществлении трудовой деятельности)**

Если гражданин работающий, то блок «20. Сведения о трудовой деятельности (при осуществлении трудовой деятельности)» в части полей «21.1 Основная профессия», «21.2 Квалификация», «21.6 Место работы» и «21.7 Адрес места работы» заполняется из МКАБ [\(Рисунок 27\)](#page-16-0).

В поле «21.3 Стаж работы (полных лет), (мес.)» указывается стаж (в цифрах).

Поле «21.4 Выполняемая работа на момент направления на медико-социальную экспертизу с указанием профессии (специальность, должность)» заполняется вручную, вносится информация о выполняемой работе на текущий момент.

В поле «21.5 Условия и характер выполняемого труда» заполняется вручную, вносится информация об условиях и характере выполняемой работы на текущий момент.

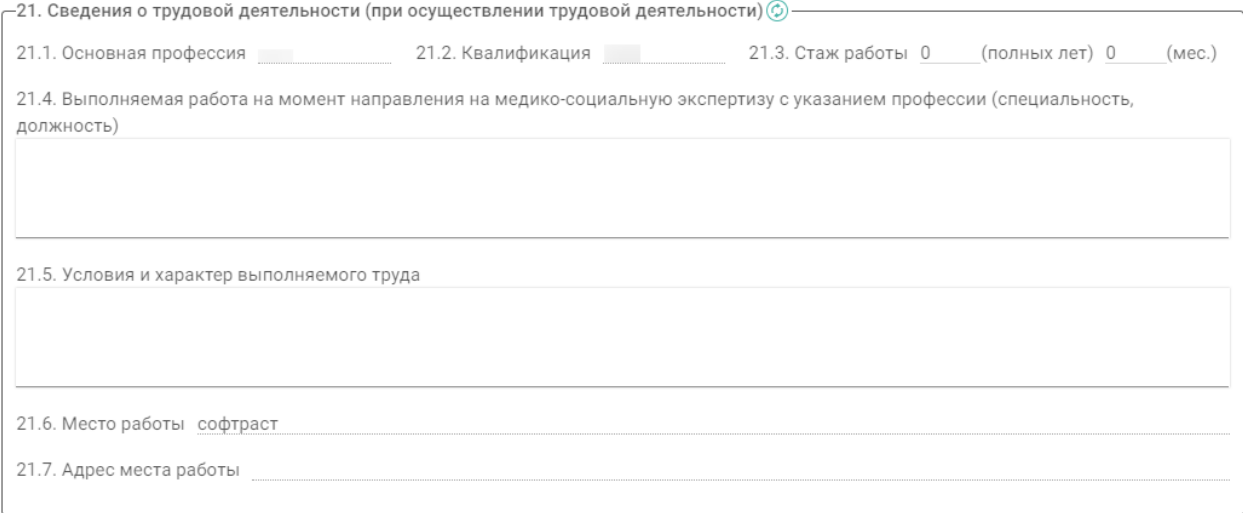

<span id="page-16-0"></span>Рисунок 27. Заполнение блока «Сведения о трудовой деятельности (при осуществлении трудовой деятельности)»

Если гражданин неработающий, то блок «21. Сведения о трудовой деятельности (при осуществлении трудовой деятельности)» не заполняется.

#### **Сведения о получении образования (при получении образования)**

Если гражданин - учащийся, то заполняется блок «20. Сведения о получении образования (при получении образования)» в части полей «20.1 Наименование образовательной организации», «Адрес», «20.2 Курс, класс, возрастная группа» и «20.3 Профессия (специальность)» заполняется из МКАБ [\(Рисунок 28\)](#page-17-1).

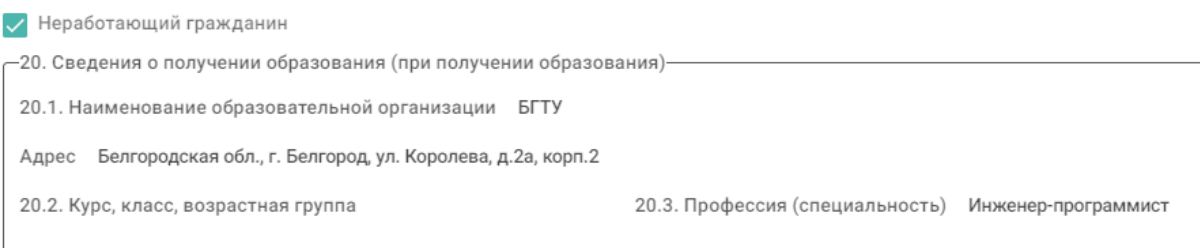

<span id="page-17-1"></span><span id="page-17-0"></span>Рисунок 28. Заполнение блока «Сведения о получении образования (при получении образования)»

## **1.2.3. Заполнение подраздела «Клинико-функциональные данные гражданина»**

#### **Наблюдается в медицинской организации**

В поле «22. Наблюдается в медицинской организации с» указывается год, в котором гражданин стал на учет в медицинской организации. Поле обязательно для заполнения.

#### **Анамнез заболевания, анамнез жизни**

Поля «23. Анамнез заболевания» и «24. Анамнез жизни» обязательны для заполнения. Поля заполняются из параметрических данных медицинских записей, кроме этого их можно отредактировать и заполнить вручную.

## **Частота и длительность временной нетрудоспособности (сведения за последние 12 месяцев)**

Таблица «25. Частота и длительность временной нетрудоспособности (сведения за последние 12 месяцев)» заполняется данными закрытых листков нетрудоспособности из раздела «Учет листков нетрудоспособности» [\(Рисунок 29\)](#page-17-2).

В таблице можно выполнить удаление записи, используя действие  $\otimes -\alpha y$ далить».

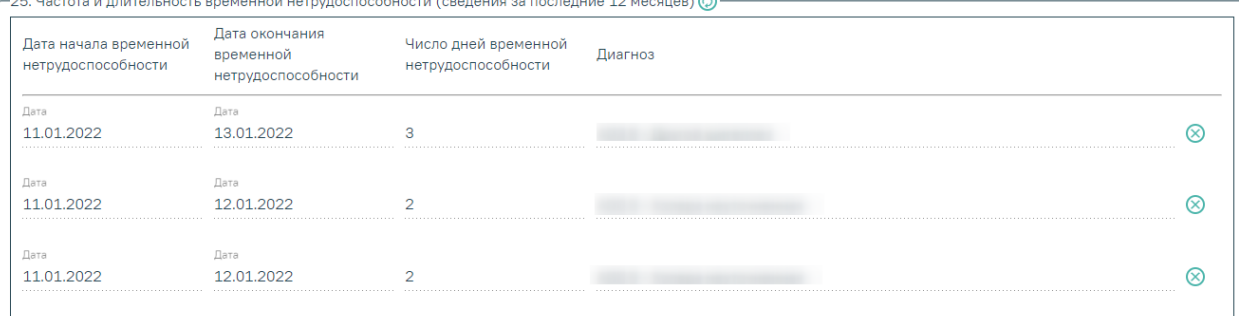

### Рисунок 29. Заполнение таблицы «Частота и длительность временной

#### нетрудоспособности»

<span id="page-17-2"></span>Для обновления таблицы «25. Частота и длительность временной нетрудоспособности (сведения за последние 12 месяцев)», необходимо нажать кнопку © – «Обновить». В результате обновления таблица «25. Частота и длительность временной нетрудоспособности (сведения за последние 12 месяцев)» заполнится данными листков нетрудоспособности из раздела «Учет листков нетрудоспособности». Для открытых листков нетрудоспособности в столбце «Дата окончания временной нетрудоспособности» отображается дата окончания последнего периода в ЛН, в поле «Число дней временной нетрудоспособности» отображается общее число дней нетрудоспособности по всем периодам в ЛН.

Признак «25.1. Наличие листка нетрудоспособности в форме электронного документа (ЭЛН)» устанавливается автоматически, если ЭЛН имеется на момент направления гражданина на МСЭ. Поле «25.2. Номер ЭЛН» заполняется автоматически из текущего открытого ЭЛН, указанного в ТАП [\(Рисунок 30\)](#page-18-0).

 $\sqrt{25.1}$ . Наличие листка нетрудоспособности в форме электронного документа (ЭЛН) 25.2. Номер ЭЛН @

<span id="page-18-0"></span>Рисунок 30. Заполнение поля «Наличие листка нетрудоспособности в форме электронного документа (ЭЛН)»

**Результаты и эффективность проведенных мероприятий медицинской реабилитации, рекомендованных индивидуальной программой реабилитации или абилитации инвалида (ребенка-инвалида) к протоколу проведения медико-социальной экспертизы**

Для блока «26. Результаты и эффективность проведенных мероприятий медицинской реабилитации, рекомендованных индивидуальной программой реабилитации или абилитации инвалида (ребенка-инвалида) к протоколу проведения медико-социальной экспертизы» заполняются поля: «№ ИПРА» - заполняется из поля «Номер выписки ИПРА» регистра ИПРА; «№ протокола МСЭ», «Дата протокола МСЭ» - заполняются из поля «Номер протокола МСЭ» и «Дата протокола МСЭ» регистра ИПРА. Поля доступны для редактирования [\(Рисунок 31\)](#page-18-1).

.<br>26. Результаты и эффективность проведенных мероприятий медицинской реабилитации, рекомендованных индивидуальной программой реабилитации или абилитации инвалида (ребенка-инвалида) к протоколу проведения № ИПРА 12.87.256 № протокола МСЭ 2019.31.125 Дата протокола МСЭ 25.06.2019  $\times$  0

Рисунок 31. Заполнение данных ИПРА и протокола предыдущей МСЭ

<span id="page-18-1"></span>Признак «26.1. Восстановление нарушенных функций» устанавливается по необходимости. После чего выбирается значение из списка [\(Рисунок 32\)](#page-18-2).

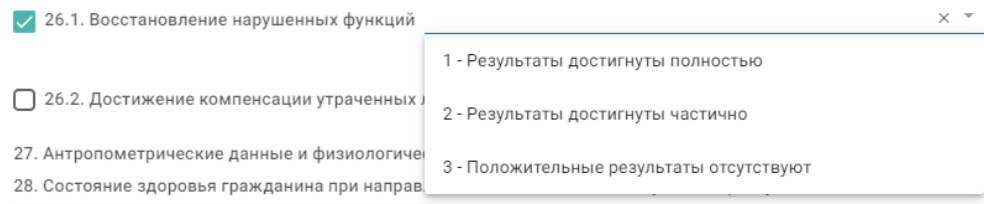

<span id="page-18-2"></span>Рисунок 32. Заполнение поля «Восстановление нарушенных функций»

Признак «26.2. Достижение компенсации утраченных либо отсутствующих функций» - устанавливается по необходимости. После чего выбирается значение из списка [\(Рисунок 33\)](#page-19-0).

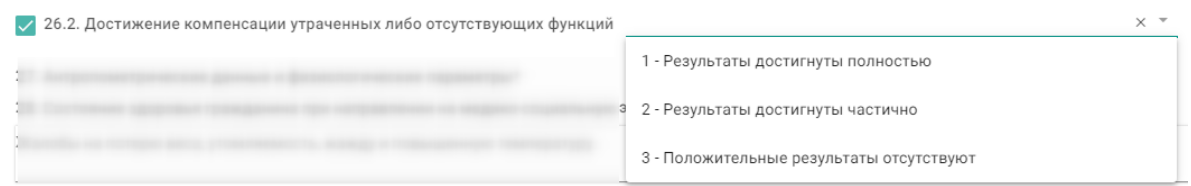

Рисунок 33. Заполнение поля «Достижение компенсации утраченных либо

отсутствующих функций»

#### <span id="page-19-0"></span>**Антропометрические данные и физиологические параметры**

Таблица «27. Антропометрические данные и физиологические параметры» заполняется параметрическими данными из медицинских записей автоматически, кроме этого, данные можно скорректировать или добавить [\(Рисунок 34\)](#page-19-1).

Поле «Дата» обязательно для заполнения. При добавлении нового параметра данное поле будет заполнено текущей датой.

Обязательно следует указать следующие параметры:

- − Вес.
- − Рост.
- − ИМТ.
- − Телосложение.

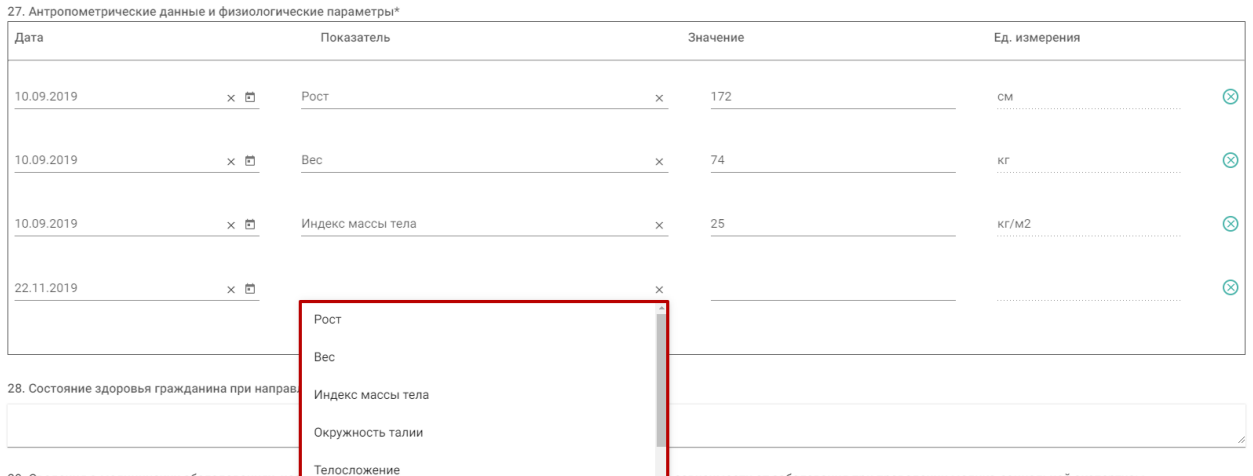

<span id="page-19-1"></span>Рисунок 34. Заполнение таблицы «Антропометрические данные и физиологические

#### параметры»

#### **Состояние здоровья гражданина при направлении на медико-социальную экспертизу**

Поле «28. Состояние здоровья гражданина при направлении на медико-социальную экспертизу» заполняется вручную, вводится информация характеризующая состояние здоровья гражданина на текущий момент. Поле обязательно для заполнения.

Поле «28.1 Жалобы гражданина на состояние своего здоровья» заполняется вручную, указываются жалобы пациента на состояние здоровья.

**Сведения о медицинских обследованиях, необходимых для получения клиникофункциональных данных в зависимости от заболевания при проведении медикосоциальной экспертизы**

Блок «29. Сведения о медицинских обследованиях, необходимых для получения клинико-функциональных данных в зависимости от заболевания при проведении медикосоциальной экспертизы» заполняется автоматически. Записи из таблицы можно удалить, используя лействие  $\otimes$  – «Улалить».

Для добавления результата исследования необходимо нажать кнопку + -«Добавить», откроется вкладка «Новое», после чего заполнить поля [\(Рисунок 36\)](#page-21-0):

− «Дата» – указать дату проводимого исследования.

− «Исполнитель» – ввести ФИО исполнителя.

− «Исследование» – выбрать значения из справочника исследований, доступны только значения, связанные с диагнозами. Можно заполнить поле вручную с клавиатуры, значения будут подфильтровываться при вводе первых символов названия исследования, кода связанной номенклатурной услуги или кода исследования.

Для получения списка исследований должен быть указан основной диагноз в поле «Основное заболевание», в противном случае отобразится соответствующее сообщение об ошибке [\(Рисунок 35\)](#page-20-0).

![](_page_20_Picture_8.jpeg)

Для получения списка исследований должен быть указан основной диагноз

×

<span id="page-20-0"></span>Рисунок 35. Сообщение о необходимости указания основного диагноза для получения списка исследований

− «Результат» – ввести информацию о результате исследования.

![](_page_21_Picture_63.jpeg)

Рисунок 36. Результаты инструментальных исследований

<span id="page-21-0"></span>Если у исследования есть показатели, следует заполнить блок показателей [\(Рисунок](#page-21-1)  [37\)](#page-21-1):

− «Показатель» – выбрать показатель исследования (при добавлении нового показателя ранее внесенные исключаются из списка).

− «Значение» – ввести значение показателя.

− «Ед. измерения» – выбрать соответствующую единицу измерения.

![](_page_21_Picture_64.jpeg)

Рисунок 37. Показатели выбранного исследования

<span id="page-21-1"></span>Вкладка «Ранее выполненные, не включенные в направление» содержит ранее выполненные (независимо от диагнозов) исследования [\(Рисунок 38\)](#page-22-0):

![](_page_22_Picture_78.jpeg)

Рисунок 38. Вкладка «Ранее выполненные, не включенные в направление»

<span id="page-22-0"></span>Во вкладке можно как просмотреть исследование •, так и включить его в список результатов  $\bigoplus$  – при этом исследование исчезнет из вкладки «Ранее выполненные, не включенные в направление» и будет перенесено в область «Результаты исследования» [\(Рисунок 39\)](#page-22-1).

![](_page_22_Picture_79.jpeg)

Рисунок 39. Включение ранее выполненного исследования в список результатов

<span id="page-22-1"></span>Для добавления обследований и манипуляций необходимо нажать кнопку  $\overline{\mathbb{G}}$  -«Добавить» после чего заполнить поля [\(Рисунок 41\)](#page-23-0):

- − «Дата» указать дату консультации.
- − «Специалист» ввести ФИО консультирующего врача-специалиста.

− «Услуга» – выбрать значение из справочника. Для выбора доступен перечень услуг, соответствующих основному или сопутствующему заболеванию.

Для получения списка услуг должен быть указан хотя бы один диагноз в блоке «30. Диагноз при направлении на медико-социальную экспертизу», в противном случае отобразится сообщение об ошибке [\(Рисунок 40\)](#page-23-1).

×

![](_page_23_Picture_1.jpeg)

Необходимо указать хотя бы один диагноз для поиска услуг

#### Рисунок 40. Сообщение об ошибке

− «Результаты» – ввести информацию о результатах консультации.

<span id="page-23-1"></span>![](_page_23_Picture_86.jpeg)

Рисунок 41. Обследования и манипуляции

#### <span id="page-23-0"></span>**Диагноз при направлении на медико-социальную экспертизу**

Блок «30. Диагноз при направлении на медико-социальную экспертизу» заполянется автоматически следующим образом [\(Рисунок 42\)](#page-24-0):

Поле «Код и наименование диагноза» (основное заболевание) заполняется из основного диагноза в ТАП или МКСБ, из которого создается направление на МСЭ. Для обновления данных следует нажать кнопку .

Поля «Заболевание» и «Осложнение заболевания» заполняются вручную.

Поле «Код и наименование диагноза» (сопутствующие заболевание) заполняется из ранее созданных ТАП за последние 12 месяцев.

Поля «Заболевание» и «Осложнение заболевания» заполняются вручную.

![](_page_24_Picture_84.jpeg)

![](_page_24_Picture_85.jpeg)

<span id="page-24-0"></span>Рисунок 42. Заполнение блока «Диагноз при направлении на медико-социальную

#### экспертизу»

Сопутствующий диагноз можно удалить из блока «Диагноз при направлении на медико-социальную экспертизу» с помощью действия  $\otimes -\langle V \rangle$ далить».

Если заполнено поле заболевание (основное, осложнение или сопутствующее), то при сохранении направления на МСЭ в Системе выполняется проверка заполнения кодов диагноза по МКБ-10. Если поле не заполнено, отобразится предупреждающее сообщение [\(Рисунок 43\)](#page-24-1).

![](_page_24_Picture_6.jpeg)

Для каждого заболевания должен быть указан код по МКБ-10.

X

<span id="page-24-1"></span>Рисунок 43. Предупреждающее сообщение о необходимости указания кодов по МКБ-10 для каждого введенного заболевания

Для обновления диагноза в направлении на МСЭ, необходимо внести изменения в ТАП из которого оформлялось направление на МСЭ и нажать кнопку «Обновить» после заголовка «Основное заболевание».

#### **Клинический прогноз, реабилитационный потенциал и реабилитационные прогноз**

Поле «31. Клинический прогноз» заполянется из списка значений [\(Рисунок 44\)](#page-25-0).

![](_page_25_Picture_64.jpeg)

Рисунок 44. Заполнение поля «Клинический прогноз»

<span id="page-25-0"></span>Поле «32. Реабилитационный потенциал» и «33. Реабилитационные прогноз» заполняются из списка значений, также, как и поле «Клинический прогноз».

## **Рекомендуемые мероприятия по медицинской реабилитации, реконструктивной хирургии, протезированию и ортезированию и санаторно-курортному лечению**

Поля «34. Рекомендуемые мероприятия по медицинской реабилитации», «35. Рекомендуемые мероприятия по реконструктивной хирургии», «36. Рекомендуемые мероприятия по протезированию и ортезированию, техническим средствам реабилитации», «37. Санаторно-курортное лечение (заполняется в отношении граждан, пострадавших в результате несчастных случаев на производстве и профессиональных заболеваний)» и «38. Посторонний специальный медицинский уход (заполняется в отношении граждан, пострадавших в результате несчастных случаев на производстве и профессиональных заболеваний)» заполняются вручную [\(Рисунок 45\)](#page-26-0).

34. Рекомендуемые мероприятия по медицинской реабилитации

34.1. Перечень лекарственных препаратов для медицинского применения и медицинских изделий (заполняется в > отношении граждан, пострадавших в результате несчастных случаев на производстве и профессиональных заболеваний)

35. Рекомендуемые мероприятия по реконструктивной хирургии

36. Рекомендуемые мероприятия по протезированию и ортезированию, техническим средствам реабилитации

37. Санаторно-курортное лечение (заполняется в отношении граждан, пострадавших в результате несчастных случаев на производстве и профессиональных заболеваний)

38. Посторонний специальный медицинский уход (заполняется в отношении граждан, пострадавших в результате несчастных случаев на производстве и профессиональных заболеваний)

Рисунок 45. Заполнение полей направления на МСЭ вручную

<span id="page-26-0"></span>Блок 34.1 «Перечень лекарственных препаратов для медицинского применения и медицинских изделий (заполняется в отношении граждан, пострадавших в результате несчастных случаев на производстве и профессиональных заболеваний)» заполняется вручную [\(Рисунок 46\)](#page-26-1).

|            | ر 34.1. Перечень лекарственных препаратов для медицинского применения и медицинских изделий (заполняется в отношении граждан, пострадавших в результате несчастных случаев на<br>производстве и профессиональных заболеваний) |              |                  |              |                 |  |  |  |  |  |  |  |
|------------|----------------------------------------------------------------------------------------------------|--------------|------------------|--------------|-----------------|--|--|--|--|--|--|--|
|            | Строк на странице: 5 <sup>▼</sup> Записей: 1                                                                                                    |              |                  |              |                 |  |  |  |  |  |  |  |
|            | Препарат                                                                                                    | Разовая доза | Кратность приема | Курс лечения | Кратность курса |  |  |  |  |  |  |  |
|            | Метилэргометрин, Метилэргобревин, р-р для в/в и в/м введ., 200 мкг/мл,1 мл<br>2 раза в день<br>5 дней<br>3 грамм<br>Однократно                                                                                                |              |                  |              |                 |  |  |  |  |  |  |  |
| ⊕ Добавить |                                                                                                    |              |                  |              |                 |  |  |  |  |  |  |  |

<span id="page-26-1"></span>Рисунок 46. Блок «34.1 Перечень лекарственных препаратов для медицинского применения и медицинских изделий»

Список лекарственных препаратов представлен в виде таблицы со следующими полями:

- Препарат отображается наименование лекарственного препарата;
- Разовая доза отображается дозировка лекарственного препарата;
- Кратность приема отображается количество приёмов в день лекарственного препарата;
- Курс лечения отображается количество дней приёма лекарственного препарата;
- Кратность курса отображается количество курсов приёма лекарственного препарата.

Для направлений в статусе «Сформирован» записи можно удалять, редактировать и добавлять. Для того чтобы удалить запись следует нажать кнопку  $\overline{\mathbb{I}\mathbb{I}}$ . Для редактирования записи следует нажать кнопку .

Для добавления лекарственного препарата или медицинского изделия следует нажать кнопку «Добавить» [\(Рисунок 46\)](#page-26-1) после чего заполнить поля:

- «Препарат» заполняется выбором значения из справочника. Поле является обязательным для заполнения. Если поле «Препарат» заполнено, то поле «МНН» недоступно для заполнения.
- «МНН» заполняется выбором значения из справочника. Если поле «МНН» заполнено, то в поле «Препарат» осуществляется фильтрация списка препаратов с учетом значения в поле «МНН». Если поле «МНН» заполнено, то поле «Торговое наименование» недоступно для заполнения.
- «Торговое наименование» заполняется выбором значения из справочника. Если поле «Торговое наименование» заполнено, то в поле «Препарат» осуществляется фильтрация с учетом выбранного значения в поле. Если поле «Торговое наименование» заполнено, то поле «МНН» недоступно для заполнения.
- «Лекарственная форма» заполняется автоматически. Недоступно для редактирования.
- «Дозировка» заполняется автоматически. Недоступно для редактирования.
- «Разовая доза» числовое поле, значение вводится вручную с клавиатуры. Обязательное поле.
- «Ед. измерения» заполняется вручную с клавиатуры. Обязательное поле.
- «Раз в день» числовое поле, значение вводится вручную с клавиатуры. Обязательное поле.
- «Дата начала» по умолчанию заполняется текущей датой и доступно для редактирования путем ввода даты с клавиатуры или выбором даты из календаря.
- «Кол-во дней» по умолчанию заполняется значением 5, доступно для редактирования путем ввода значения с клавиатуры. Поле «Кол-во дней» рассчитывается, если заполнены поля «Дата окончания» и «Дата начала». Обязательное поле.
- «Дата окончания» заполняется путем ввода даты с клавиатуры или выбором даты из календаря. Поле рассчитывается автоматически, если заполнены поля «Дата начала» и «Кол-во дней». Дата окончания не может быть меньше даты начала.
- «Детализация» заполняется автоматически на основании данных указаненых в полях: «Разовая доза», «Ед. измерения», «Раз в день», и «Колво дней». Предзаполняется по следующему правилу: «Принимать "Разовая доза" + "Ед. измерения" + "Раз в день" раз(а) в день в течении "Колво" дней» [\(Рисунок 47\)](#page-28-0).

![](_page_28_Picture_142.jpeg)

Рисунок 47. Заполненное поле «Детализация»

• «Кратность курса лечения» – заполняется вручную с клавиатуры.

<span id="page-28-0"></span>Для сохранения данных следует нажать кнопку «Сохранить». Для закрытия формы без сохранения необходимо нажать кнопку «Отменить».

Поле «39. Дата заполнения "Направления на медико-социальную экспертизу медицинской организацией"» заполняется автоматически датой формирования направления, по необходимости ее можно изменить. Направление должно быть выдано не более 31 дня назад. Поле обязательно для заполнения.

Поле «Автор направления» будет заполнено автоматически данными текущего пользователя. При необходимости данные в поле можно отредактировать.

По окончании заполнения направления перед подписанием необходимо установить

 $\sigma$  Направление готово к подписанию. Флажок доступен для редактирования при создании нового направления и в статусе «Сформирован».

После заполнения формы следует нажать кнопку «Сохранить» [\(Рисунок 48\)](#page-29-0).

![](_page_29_Picture_5.jpeg)

Рисунок 48. Действия «Сохранить» на форме направления на МСЭ

<span id="page-29-0"></span>После выполнения действия «Сохранить» в направлении на МСЭ отобразится подраздел «Связанные документы» [\(Рисунок 49\)](#page-29-1). Описание работы в подразделе представлено в п. [1.2.4.](#page-31-0)

![](_page_29_Picture_100.jpeg)

Рисунок 49. Подраздел «Связанные документы»

<span id="page-29-1"></span>При включенной настройке «Требование зарегистрированного согласия на МСЭ» в Системе выполняется проверка наличия зарегистрированного согласия на МСЭ в ФРЭМД. Подпись и отправка направления на МСЭ доступна только после того, как согласие на направление на МСЭ зарегистрировано в РЭМД, в противном случае отобразится сообщение об ошибке [\(Рисунок 50\)](#page-30-0). Описание формирования ЭМД «Согласие на направление на МСЭ» представлено в п. [1.2.6.](#page-36-0) При выключенной настройке подписание доступно без зарегистрированного согласия на МСЭ.

## Согласие на направление и проведение МСЭ должно быть зарегистрировано

#### Рисунок 50. Сообщение об ошибке

<span id="page-30-0"></span>На форме «Направления на медико-социальную экспертизу (МСЭ)» рядом с кнопкой «Печать» отображается статус регистрации ЭМД «Согласие гражданина (его законного или уполномоченного представителя) на направление и проведение медико-социальной экспертизы» в РЭМД. На форме отображается статус последнего зарегистрированного ЭМД «Согласие гражданина (его законного или уполномоченного представителя) на направление и проведение медико-социальной экспертизы» [\(Рисунок 51\)](#page-30-1).

![](_page_30_Picture_115.jpeg)

<span id="page-30-1"></span>Рисунок 51. Отображение статуса регистрации ЭМД «Согласие гражданина (его законного или уполномоченного представителя) на направление и проведение медико-

#### социальной экспертизы» в РЭМД

Если согласие зарегистрировано в РЭМД, то документ автоматически будет добавлен в связанные документы.

При выполнении действия «Подписать» с установленным признаком «Направление готово к подписанию» отобразится предупреждающее сообщение о необходимости подписания направления председателем ВК [\(Рисунок 52\)](#page-30-2).

![](_page_30_Picture_8.jpeg)

## <span id="page-30-2"></span>Рисунок 52. Предупреждающее сообщении о необходимости подписания направления председателем ВК

После подписания направления одним из членов комиссии статус направления изменится на «Подписан».

Подписать направление на МСЭ можно только в случае, если заполнены все обязательные поля направления. Если какое-либо обязательное поле не заполнено, то при попытке подписи отобразится предупреждающее сообщение о необходимости заполнения данного поля [\(Рисунок 53\)](#page-31-1).

×

![](_page_31_Picture_0.jpeg)

<span id="page-31-1"></span>Рисунок 53. Предупреждающее сообщении при отсутствии значений в поле «Цель направления гражданина на МСЭ»

При подписании направления на МСЭ в Системе выполняется проверка заполнения поля «Место работы», если гражданин работающий. Если поле не заполнено, отобразится предупреждающее сообщение [\(Рисунок 54\)](#page-31-2). Заполнение поля «Место работы» осуществляется в МКАБ пациента (подробнее описание работы в МКАБ см. в Руководстве пользователя ТМ МИС SaaS Том 1).

![](_page_31_Picture_3.jpeg)

<span id="page-31-2"></span>Рисунок 54. Предупреждающее сообщение о необходимости заполнения поля «Место работы» в МКАБ

В случае неудачной отправки направления на МСЭ в РЭМД, пользователю необходимо исправить возникшие ошибки и повторно отправить направление.

Информация о статусах ЭМД по текущему направлению на МСЭ доступна в Журнале обмена с РЭМД.

#### <span id="page-31-0"></span>**1.2.4. Подраздел «Связанные документы»**

Блок «Связанные документы» содержит две вкладки: «ЭМД, связанные с документом» и «Все ЭМД пациента». Блок «Связанные документы» отображается только после сохранения формы направления на МСЭ.

На вкладке «ЭМД, связанные с документом» отображается список всех ЭМД пациента, привязанных к данному направлению на МСЭ [\(Рисунок 55\)](#page-31-3).

![](_page_31_Picture_129.jpeg)

|                                    | Все ЭМД пациента | ЭМД, связанные с документом |                       |                     |                  |           |  |  |
|------------------------------------|------------------|-----------------------------|-----------------------|---------------------|------------------|-----------|--|--|
| Строк на странице: 10 ▼ Записей: 2 |                  |                             |                       |                     |                  |           |  |  |
|                                    | Дата             | Номер документа             | Вид документа         | Дата регистрации    | Номер ЭМД        | Подписант |  |  |
| ⊚                                  | 17.11.2021       | 7057                        | Протокол консультации | 17.11.2021 13:47:06 | 31.1.1.000006715 |           |  |  |
| စ                                  | 17.11.2021       | 7052                        | Протокол консультации | 17.11.2021 13:47:02 | 31.1.1.000006714 |           |  |  |

Рисунок 55. Вкладка «ЭМД, связанные с документом»

<span id="page-31-3"></span>Таблица заполняется электронными медицинскими документами по случаю лечения пациента.

 $\times$ 

×

Вкладка «ЭМД, связанные с документом» содержит таблицу со следующими столбцами:

- $\bullet$  «Дата».
- «Номер документа».
- «Вид документа».
- «Дата регистрации».
- «Номер ЭМД».
- «Подписант».

Для записей таблицы доступны действия: «Просмотр» и «Открепить ЭМД» [\(Рисунок](#page-32-0)  [56\)](#page-32-0). При нажатии кнопки «Открепить ЭМД» ЭМД будет удален из списка во вкладке «ЭМД, связанные с документом» и добавлен в таблицу во вкладке «Все ЭМД пациента».

#### Связанные документы

![](_page_32_Picture_92.jpeg)

Рисунок 56. Кнопка «Открепить ЭМД»

<span id="page-32-0"></span>На вкладке «Все ЭМД пациента» отображается список всех имеющихся у пациента

ЭМД, которые не прикреплены к данному направлению на МСЭ [\(Рисунок 57\)](#page-33-0).

![](_page_33_Picture_127.jpeg)

Связанные документы

#### Рисунок 57. Вкладка «Все ЭМД пациента»

<span id="page-33-0"></span>Вкладка «Все ЭМД пациента» содержит таблицу со следующими столбцами:

- $\bullet$  «Дата».
- «Номер документа».
- «Вид документа».
- «Дата регистрации».
- «Номер ЭМД».
- «Подписант».

Над списком ЭМД отображается панель фильтрации. Фильтрация осуществляется по следующим критериям:

- «Номер документа / Номер ЭМД» в поле следует указать номер документа или номер ЭМД, который необходимо найти.
- «Вид документа» –в поле следует указать вид документа.
- «Подписант» выбор подписанта из справочника.
- «Дата создания документа» в поле следует указать даты «с» и «по» для фильтрации по полю «Дата».
- «По случаю лечения» для отображения ЭМД в рамках текущего случая лечения следует установить флажок в поле «По случаю лечения».

Для поиска ЭМД следует нажать кнопку «Найти». Чтобы очистить панель фильтрации следует нажать кнопку «Очистить».

Для записей таблицы доступны действия: «Просмотр» [\(Рисунок 58\)](#page-34-1) и «Прикрепить ЭМД» [\(Рисунок 59\)](#page-34-2).

![](_page_34_Picture_65.jpeg)

Рисунок 58. Кнопка «Просмотр»

<span id="page-34-1"></span>![](_page_34_Picture_66.jpeg)

Рисунок 59. Кнопка «Прикрепить ЭМД»

<span id="page-34-2"></span>При нажатии кнопки «Прикрепить ЭМД» ЭМД будет удален из списка во вкладке «Все ЭМД пациента» и добавлен в таблицу во вкладке «ЭМД, связанные с документом».

### <span id="page-34-0"></span>**1.2.5. Журнал обмена с РЭМД**

Для перехода во вкладку «Журнал обмена с РЭМД» следует выбрать соответствующий пункт в левом меню в режиме просмотра или редактирования направления на МСЭ [\(Рисунок 61\)](#page-35-0). Вкладка «Журнал обмена с РЭМД» не доступна при статусе направления «Сформирован».

Направление на МСЭ

Общие данные

Данные о гражданине

Клинико функциональные данные

Сведения о результатах проведенной МСЭ

Журнал обмена с РЭМД

Журнал направлений на МСЭ

Рисунок 60. Пункт меню «Журнал обмена с РЭМД»

Отобразится вкладка «Журнал обмена с РЭМД», содержащий историю обмена с РЭМД [\(Рисунок 61\)](#page-35-0).

![](_page_35_Picture_94.jpeg)

Рисунок 61.Журнал обмена с РЭМД

<span id="page-35-0"></span>Во вкладке «Журнала обмена с РЭМД» содержится следующая информация об ЭМД:

- Дата отображается дата и время проведения операций над документом.
- Документ отображается наименование ЭМД.
- Версия отображается номер версии документа.
- Статус отображается статус операций с ЭМД. Может принимать значение:
- − «Сформирован» присваивается ЭМД в момент формирования.
- − «Ошибка при отправке» присваивается ЭМД, если отправка в региональный реестр произошла с ошибками.
- «Отправлен» присваивается ЭМД, если отправка в региональный реестр прошла успешно.
- «Ошибка регистрации» присваивается ЭМД, если регистрация в региональном реестре произошла с ошибками.
- − «Зарегистрирован» присваивается ЭМД, если он успешно отправлен и зарегистрирован в региональном реестре.
- Код ответа отображается код ошибки.
- Текст сообщения отображается информация об ошибке.

### <span id="page-36-0"></span>**1.2.6. Формирование ЭМД «Согласие на направление на МСЭ»**

Для формирования и отправки ЭМД «Согласие гражданина (его законного или уполномоченного представителя) на направление и проведение медико-социальной экспертизы» в РЭМД следует нажать кнопку «Печать» – «Согласие на направление на МСЭ» на форме «Направления на медико-социальную экспертизу (МСЭ)» [\(Рисунок 62\)](#page-36-1).

![](_page_36_Picture_9.jpeg)

<span id="page-36-1"></span>Рисунок 62. Выбор ЭМД «Согласие гражданина (его законного или уполномоченного представителя) на направление и проведение медико-социальной экспертизы» В результате отобразится форма предварительного просмотра ЭМД, на которой

следует нажать кнопку «Подписать и отправить» [\(Рисунок 63\)](#page-37-0).

Предварительный просмотр ЭМД

![](_page_37_Picture_81.jpeg)

Рисунок 63. Форма предварительного просмотра ЭМД

<span id="page-37-0"></span>После нажатия кнопки «Подписать и отправить» ЭМД «Согласие гражданина (его законного или уполномоченного представителя) на направление и проведение медикосоциальной экспертизы» будет сформирован и отправлен в РЭМД.

> $\times$ Документ 'Согласие гражданина на направление и проведение медикосоциальной экспертизы' успешно подписан и отправлен в РЭМД

Рисунок 64. Сообщение об успешной отправки документа в РЭМД

Для корректного формирования ЭМД в направлении обязательно должны быть заполнены следующие поля:

- Форма проведения МСЭ;
- Способ получения уведомления о проведении;
- Цель направления гражданина на МСЭ
- Автор направления.

Если одно или несколько обязательных полей не заполнены, то при нажатии кнопки «Подписать и отправить» отобразится сообщение об ошибке [\(Рисунок 65\)](#page-38-1).

Не указан автор направления; Не указана форма проведения МСЭ; Не указан способ получения уведомления о проведении

Рисунок 65. Сообщение об ошибке

<span id="page-38-1"></span>Для возврата в направление на МСЭ следует нажать кнопку «Вернуться в направление на МСЭ» в левом боковом меню.

## <span id="page-38-0"></span>**1.3. Действия на форме «Направление на медико-социальную экспертизу (МСЭ)»**

На форме направления на МСЭ доступны следующие действия:

− Переход в МКАБ. Для перехода в МКАБ необходимо нажать ФИО пациента в шапке направления на МСЭ [\(Рисунок 66\)](#page-38-2). В результате выполнения, в новой вкладке браузера откроется МАКБ пациента, по которому оформляется направление на МСЭ.

![](_page_38_Picture_125.jpeg)

Рисунок 66. Переход в МКАБ на форме направления на МСЭ

<span id="page-38-2"></span>− Сохранить. В результате выполнения действия «Сохранить» данные направления на МСЭ сохраняются. Направление доступно для редактирования из Журнала направлений на МСЭ.

− Подписать. В результате выполнения действия «Подписать» данные направления сохраняются и отправляются в Бюро МСЭ.

> • Печать. В результате выполнения действия «Печать» открывается список ЭМД и печатных форм.

− Закрыть. В результате выполнения действия «Закрыть» осуществляется перед в Журнал направлений на медико-социальную экспертизу МСЭ.

Для печати формы «Направление на медико-социальную экспертизу медицинской организацией» следует нажать кнопку «Печать» – «Направление на МСЭ(088/у) на форме «Направления на медико-социальную экспертизу (МСЭ)» [\(Рисунок 67\)](#page-39-0).

X

![](_page_39_Picture_0.jpeg)

Рисунок 67. Выбор печатной формы «Направление на МСЭ(088/у)

<span id="page-39-0"></span>В результате отобразится печатная форма «Направление на медико-социальную экспертизу медицинской организацией», на которой следует нажать кнопку «Печать» [\(Рисунок 68\)](#page-40-0).

![](_page_40_Picture_53.jpeg)

<span id="page-40-0"></span>Рисунок 68. Печатная форма «Направление на медико-социальную экспертизу медицинской организацией»

Для формирования и отправки СЭМД «Согласие гражданина (его законного или уполномоченного представителя) на направление и проведение медико-социальной экспертизы» в РЭМД следует нажать кнопку «Печать» – «Согласие на направление на МСЭ» на форме «Направления на медико-социальную экспертизу (МСЭ)» [\(Рисунок 69\)](#page-40-1).

![](_page_40_Picture_3.jpeg)

<span id="page-40-1"></span>Рисунок 69. Выбор СЭМД «Согласие гражданина (его законного или уполномоченного представителя) на направление и проведение медико-социальной экспертизы»

В результате отобразится форма предварительного просмотра ЭМД, на которой следует нажать кнопку «Подписать и отправить» [\(Рисунок 70\)](#page-41-1).

![](_page_41_Picture_0.jpeg)

Рисунок 70. Форма предварительного просмотра ЭМД

<span id="page-41-1"></span>После нажатия кнопки «Подписать и отправить» СЭМД «Согласие гражданина (его законного или уполномоченного представителя) на направление и проведение медикосоциальной экспертизы» будет сформирован и отправлен в РЭМД.

На форме «Направления на медико-социальную экспертизу (МСЭ)» рядом с кнопкой «Печать» отображается статус регистрации в РЭМД СЭМД «Согласие гражданина (его законного или уполномоченного представителя) на направление и проведение медикосоциальной экспертизы». На форме отображается статус последнего зарегистрированного СЭМД «Согласие гражданина (его законного или уполномоченного представителя) на направление и проведение медико-социальной экспертизы» [\(Рисунок 71\)](#page-41-2).

> (Печать ) Согласие на направление и проведение МСЭ: Зарегистрировано Сохранить ) (Подписать ) (Закрыть

<span id="page-41-2"></span>Рисунок 71. Отображение статуса регистрации СЭМД «Согласие гражданина (его законного или уполномоченного представителя) на направление и проведение медико-

социальной экспертизы» в РЭМД

# <span id="page-41-0"></span>**2. СВЕДЕНИЯ О РЕЗУЛЬТАТАХ ПРОВЕДЕННОЙ МЕДИКО-СОЦИАЛЬНОЙ ЭКСПЕРТИЗЫ (МСЭ)**

Заполнение сведений о результатах проведенной медико-социальной экспертизы доступно только тогда, когда направление на МСЭ имеет статус «Зарегистрирован» [\(Рисунок 72\)](#page-41-3).

<span id="page-41-3"></span>

|            | Дата<br>направления | ФИО | Пол | Дата<br>рождения | Диагноз | Вид МСЭ   | Комиссия | Статус        | Дата<br>МСЭ | Заключение |  |
|------------|---------------------|-----|-----|------------------|---------|-----------|----------|---------------|-------------|------------|--|
| <br>u tapi | 04.02.2021          |     | 117 |                  |         | Іервичное |          | регистрирован |             |            |  |

Рисунок 72. Статус «Зарегистрирован» в Журнале направлений на МСЭ

42

Для заполнения сведений о результатах проведенной МСЭ необходимо в Журнале направлений на МСЭ выполнить действие «Просмотр сведений о проведенной МСЭ» [\(Рисунок 73\)](#page-42-0), в результате чего откроется документ [\(Рисунок 74\)](#page-42-1).

Кроме этого, перейти к заполнению сведений о результатах проведенной МСЭ можно из направления на МСЭ с помощью панели навигации [\(Рисунок 75\)](#page-43-1).

![](_page_42_Picture_2.jpeg)

Рисунок 73. Действие «Просмотр сведений о результатах проведенной МСЭ в Журнале

направлении на МСЭ»

<span id="page-42-0"></span>![](_page_42_Picture_53.jpeg)

<span id="page-42-1"></span>Рисунок 74. Форма Сведений о результатах проведенной МСЭ

![](_page_43_Picture_0.jpeg)

Рисунок 75. Действие «Сведения о результатах проведенной МСЭ» в направлении на МСЭ

## <span id="page-43-1"></span><span id="page-43-0"></span>**2.1. Заполнение формы «Сведения о результатах проведенной МСЭ»**

Заполнение формы «Сведения о результатах проведенной МСЭ» предусмотрено в двух вариантах. Первый – получение данных от Федерального бюро МСЭ в автоматическом режиме, в таком случае форма недоступна для редактирования специалистом; второй – заполнение формы вручную с бумажной формы сведений о результатах проведённой медико-социальной экспертизы.

При заполнении вручную (с бумажной формы документа «Сведения о результатах проведенной медико-социальной экспертизы») поля формы заполняются следующим образом:

## **Учреждение медико-социальной экспертизы, адрес учреждения медико-социальной экспертизы**

Наименование федерального государственного учреждения медико-социальной экспертизы и адрес заполняются в поле «Учреждение медико-социальной экспертизы» и «Адрес учреждения медико-социальной экспертизы».

#### **Фамилия, имя, отчество**

Фамилия, имя, отчество (при наличии) гражданина отображается в заголовке документа, вручную не заполняется.

#### **Дата освидетельствования**

Дата освидетельствования (день, месяц, год) заполняется в поле «2. Дата освидетельствования».

#### **Акт медико-социальной экспертизы гражданина**

Акт медико-социальной экспертизы гражданина заполняется в поле «3. Номер акта медико-социальной экспертизы».

#### **Диагноз федерального государственного учреждения медико-социальной экспертизы**

Диагноз федерального государственного учреждения медико-социальной экспертизы предзаполняется автоматически на основании направления на МСЭ в блоке «4. Диагноз федерального государственного учреждения МСЭ». Блок «4. Диагноз федерального государственного учреждения МСЭ» доступен для редактирования.

#### **Виды стойких расстройств функций организма и степень их выраженности**

Виды стойких расстройств функций организма и степень их выраженности (согласно классификациям и критериям, используемым при осуществлении медико-социальной экспертизы граждан федеральными государственными учреждениями медико-социальной экспертизы, утвержденным приказом Министерства труда и социальной защиты Российской Федерации от 17 декабря 2015 г. N 1024н (зарегистрирован Министерством юстиции Российской Федерации 20 января 2016 г., регистрационный N 40650), с изменениями, внесенными приказом Министерства труда и социальной защиты Российской Федерации от 5 июля 2016 г. N 346н (зарегистрирован Министерством юстиции Российской Федерации 28 июля 2016 г., регистрационный N 43018) заполняются в блоке «5. Виды стойких расстройств функций организма и степень их выраженности» следующим образом:

− «Вид стойкого расстройства функций организма» выбирается значение из справочника;

− «Степень выраженности» выбирается значение из справочника;

− «Степень выраженности в %» заполяентся цифрами, без знака %.

Добавление новой записи осуществляется с помощью действия  $\bigoplus$  – «Добавить».

#### **Ограничения основных категорий жизнедеятельности и степень их выраженности**

Ограничения основных категорий жизнедеятельности человека и степень их выраженности указываются в блоке «6. Ограничения основных категорий жизнедеятельности и степень их выраженности» следующим образом в соответствии с бумажной формой:

− «Категория жизнедеятельности» выбирается значение из справочника;

− «Степень выраженности» выбирается значение из справочника;

Добавление новой записи осуществляется с помощью действия  $\overline{+}$  – «Добавить».

### **Решение федерального государственного учреждения медико-социальной экспертизы**

Решение федерального государственного учреждения медико-социальной экспертизы необходимо внести в блок «7. Решение федерального государственного учреждения медико-социальной экспертизы» следующим образом в соответствии с бумажной формой:

− «7.1. Установлена инвалидность» выбрается значение инвалидности из справочника;

− «7.2 Причина инвалидности» выбирается причина инвалидности из справочника, при выборе значения «Иные причины, установленные законодательством Российской Федерации» или «Формулировки причин инвалидности, установленные в соответствии с законодательством, действовавшим на момент установления инвалидности» необходимо в поле для ручного ввода внести причину инвалидности;

− «7.3. Дополнительная запись к причине инвалидности» выбирается значение из справочника;

− «7.4 Инвалидность установлена на срок» указывается дата в формате дд.мм.гггг.;

− «7.5 Дата очередного проведения медико-социальной экспертизы» указывается дата в формате дд.мм.гггг.;

− «7.6. Установлена степень утраты профессиональной трудоспособности (в%)» указывается значение (цифрами);

− «7.7. Степень утраты профессиональной трудоспособности в процентах определена на срок» выбирается значение из справочника;

− «7.8 Разработана индивидуальная программа реабилитации или абилитации инвалида (ребенка-инвалида)» установливается признак;

− «7.9. Разработана программа реабилитации лица пострадавшего в результате несчастного случая на производстве и профессионального заболевания» установливается признак;

#### **Причина отказа в установлении инвалидности**

Поле «8. Причина отказа в установлении инвалидности» заполняется вручную.

Дата документа записывается в поле «Дата».

Руководитель/уполномоченное должностное лицо бюро (главное бюро, Федерального бюро) медико-социальной экспертизы заполняется вручную в поле «Руководитель/уполномоченное должностное лицо бюро (главное бюро, Федерального бюро) медико-социальной экспертизы».

После заполнения формы необходимо выполнить действие «Сохранить» или «Закрыть».

В результате выполнения действия «Сохранить» данные сохраняются, документ доступен для редактирования из Журнала направлений на МСЭ. В Журнале направлений на МСЭ сведения о результатах проведённой МСЭ отображаются в поле «Дата МСЭ» и «Заключение» [\(Рисунок 76\)](#page-46-1).

![](_page_46_Picture_114.jpeg)

<span id="page-46-1"></span>Рисунок 76. Отображение сведений в результатах проведённой МСЭ в журнале направлений на МСЭ

## <span id="page-46-0"></span>**2.2. Действия на форме «Сведения о результатах проведенной медико-социальной экспертизы»**

На форме направления на МСЭ доступны следующие действия:

− Переход в МКАБ. Для перехода в МКАБ необходимо нажать ФИО пациента в шапке направления на МСЭ [\(Рисунок 66\)](#page-38-2). В результате выполнения, в новой вкладке браузера откроется МАКБ пациента, по которому заполняются сведения о результатах проведенной МСЭ.

![](_page_46_Picture_115.jpeg)

Рисунок 77. Переход в МКАБ на форме направления на МСЭ

− Сохранить. В результате выполнения действия «Сохранить» сведения о результатах проведенной МСЭ сохраняются. Сведения доступны для редактирования из Журнала направлений на МСЭ в случае ручного заполнения раздела пользователем. Если сведения получены автоматически, то раздел недоступен для заполнения.

− Печать. В результате выполнения действия «Печать» открывается мастер печати сведений о результатах проведенной МСЭ.

− Закрыть. В результате выполнения действия «Закрыть» осуществляется перед в Журнал направлений на медико-социальную экспертизу МСЭ.

![](_page_47_Picture_0.jpeg)

# <span id="page-48-0"></span>**3. ЖУРНАЛ НАПРАВЛЕНИЙ НА МЕДИКО-СОЦИАЛЬНУЮ ЭКСПЕРТИЗУ (МСЭ)**

Для работы с Журналом направлений на МСЭ нужно перейти в него с помощью действия «Журнал направлений на МСЭ» на панели навигации направления на МСЭ [\(Рисунок 78\)](#page-48-1).

![](_page_48_Picture_2.jpeg)

Рисунок 78. Действие для перехода в Журнал направлений на МСЭ

<span id="page-48-1"></span>Кроме этого журнал направлений доступен с главной страницы Системы [\(Рисунок](#page-49-0) 

![](_page_49_Picture_0.jpeg)

Рисунок 79. Действие «Журнал направлений на МСЭ»

<span id="page-49-0"></span>В результате выполнения действия «Журнал направлений на МСЭ» отобразится Журнал направлений на медико-социальную экспертизу (МСЭ) [\(Рисунок 80\)](#page-49-1).

|                                           |          |                                                | / Направление на МСЭ ©               |     |                                                          |                  |                    |                   |          |                        |                |                         | V <sub>2</sub>                     |
|-------------------------------------------|----------|------------------------------------------------|--------------------------------------|-----|----------------------------------------------------------|------------------|--------------------|-------------------|----------|------------------------|----------------|-------------------------|------------------------------------|
| Направление на МСЭ                        | $\equiv$ |                                                |                                      |     | Журнал направлений на медико-социальную экспертизу (МСЭ) |                  |                    |                   |          |                        |                |                         |                                    |
| Сведения о результатах<br>проведенной МСЭ |          |                                                | ФИО / Номер направления              |     | <b>x</b> Период выдачи с                                 |                  | 日 no               |                   |          | $\Xi$<br>Статус        |                | Заключение              |                                    |
| Журнал обмена с РЭМД                      |          |                                                | Направления для подписи              |     | Член комиссии                                            |                  |                    | Автор направления |          |                        | <b>Q</b> Найти | Очистить                | Сохранить Excel                    |
| Журнал направлений на<br>МСЭ              |          |                                                |                                      |     |                                                          |                  |                    |                   |          |                        |                |                         |                                    |
|                                           |          |                                                | Строк на странице: 10 ▼ Записей: 246 |     |                                                          |                  |                    |                   |          |                        |                | fleps.<br>floon.<br>$1$ | $_{\rm 3}$<br>2<br>Flocn.<br>След. |
|                                           |          |                                                | Дата<br>направления                  | ФИО | Пол                                                      | Дата<br>рождения | Диагноз            | Вид МСЭ           | Комиссия | Статус                 | Дата<br>мсэ    | Заключение              |                                    |
|                                           |          |                                                | 09.03.2022                           |     | ٠                                                        |                  | C18.4 <sup>°</sup> | Первичное         |          | Сформирован            |                |                         | 苗                                  |
|                                           |          | 1                                              | 09.03.2022                           |     |                                                          |                  | M05 @              | Первичное         |          | Ошибка при<br>отправке |                |                         | 面                                  |
|                                           |          |                                                | 01.03.2022                           |     |                                                          |                  | B16 <sup>(0)</sup> | Повторное         |          | Сформирован            |                |                         | 面                                  |
|                                           |          | $\cdots \quad \  \  \oplus \quad \  \  \circ$  | 28.02.2022                           |     | ۰                                                        |                  | A07.3              | Первичное         |          | Отправлен              |                |                         |                                    |
|                                           |          | $\cdots \quad \  \  \oplus \quad \  \  \oplus$ | 25.02.2022                           |     |                                                          |                  | A01.0              | Первичное         |          | Отправлен              |                |                         |                                    |
|                                           |          | $\cdots \quad \text{in} \quad \textcircled{2}$ | 25.02.2022                           |     |                                                          |                  | A01.0              | Первичное         |          | Аннулирован            |                |                         |                                    |
|                                           |          | $\cdots$ $\Box$ $\circ$                        | 24.02.2022                           |     |                                                          |                  | 167.8              | Первичное         |          | Отправлен              |                |                         |                                    |
|                                           |          |                                                | 22.02.2022                           |     |                                                          |                  | F50.0              | Повторное         |          | Сформирован            |                |                         | 商                                  |
|                                           |          |                                                | 21.02.2022                           |     |                                                          |                  | 167.8 ◎            | Первичное         |          | Сформирован            |                |                         | 面                                  |

Рисунок 80. Журнал направлений на МСЭ

Для записей журнала направлений на МСЭ доступны следующие действия:

<span id="page-49-1"></span>1. Фильтрация направлений на МСЭ (панель фильтрации приведена на [Рисунок](#page-49-2)  [81\)](#page-49-2) по следующим полям:

− ФИО/Номер направления – фамилия, имя, отчество пациента или номер направления;

− Период выдачи – дата с по, когда было сформировано направление на МСЭ;

− Статус – выбор значения статуса из списка;

− Заключение – выбор значения из списка о результатах МСЭ;

– Член комиссии – выбор врача из справочника, для фильтрации направлений по членам комиссии;

− Автор направления – выбор специалиста из справочника, для фильтрации направлений по созданным направлениям.

Журнал направлений на медико-социальную экспертизу (МСЭ)

<span id="page-49-2"></span>![](_page_49_Picture_108.jpeg)

Рисунок 81. Панель фильтрации в Журнале направлений на МСЭ

- 2. Действия с записями журнала направлений на МСЭ:
- − Просмотр документов (действие «Просмотр» приведено на [Рисунок 82\)](#page-50-0):
	- o Просмотр направления на МСЭ (088/у) в результате выполнения откроется форма направления на МСЭ на просмотр, без возможности редактирования;
	- o Просмотр сведений о результатах проведенной МСЭ в результате выполнения откроется раздел «Сведения о результатах проведенной МСЭ» выбранного направления;
	- o Просмотр ИПРА в результате выполнения откроется ИПРА относящаяся к выбранному направлению;
	- o Просмотр журнала обмена с РЭМД в результате выполнения откроется Журнал обмена с РЭМД по выбранному направлению;

![](_page_50_Picture_115.jpeg)

Рисунок 82. Действие «Просмотр» в журнале направлений на МСЭ

- <span id="page-50-0"></span>− Печать документов (действие «Просмотр» приведено на [Рисунок 83\)](#page-51-0):
	- o Печать направления на МСЭ (088/у) в результате выполнения откроется мастер печати браузера с формой № 088/у для печати;
	- o Печать сведений о результатах проведенной МСЭ в результате выполнения откроется мастер печати браузера со сведениями о результатах проведенной МСЭ для печати;
	- o Печать ИПРА в результате выполнения откроется мастер печати браузера со сведениями по ИПРА для печати.

![](_page_51_Picture_0.jpeg)

Рисунок 83. Действие «Печать» в журнале направлений на МСЭ

<span id="page-51-0"></span>− Обновить статус из РЭМД. Для записей со статусом «Отправлен», «Ошибка регистрации» доступно действие «Обновить статус из РЭМД» [\(Рисунок 84\)](#page-51-1). Действие позволяет проверить данные о регистрации МСЭ в федеральном хранилище. В результате выполнения действия, если в РЭМД статус был обновлён, статус в Системе может принять значение «Зарегистрирован», либо «Ошибка регистрации».

![](_page_51_Picture_82.jpeg)

<span id="page-51-1"></span>Рисунок 84. Действие «Обновить статус из РЭМД» в журнале направлений на МСЭ

− Создать на основании. Для записей со статусом «Ошибка регистрации» доступно действие «Создать на основании» [\(Рисунок 85\)](#page-51-2). В результате выполнения действия «Создать на основании» создается копия направления на МСЭ. Созданный документ доступен для редактирования, подписания и отправки в Бюро МСЭ.

После того, как создана копия направления на МСЭ, документ-основание переходит в статус «Аннулирован». Документ не доступен для редактирования.

![](_page_51_Picture_83.jpeg)

Рисунок 85. Действие «Создать на основании» в журнале направлений на МСЭ

<span id="page-51-2"></span>− Поиск сведений о результатах МСЭ в РЭМД. Для записей со статусом «Зарегистрирован» доступно действие «Поиск сведений о результатах МСЭ в РЭМД»

[\(Рисунок 86\)](#page-52-0). Действие позволяет найти сведения о результатах МСЭ в федеральном хранилище.

![](_page_52_Picture_1.jpeg)

<span id="page-52-0"></span>Рисунок 86. Действие «Поиск сведений о результатах МСЭ в РЭМД» в журнале направлений на МСЭ

− Удалить. Для записей со статусом «Сформирован», «Ошибка при отправке»

доступна кнопка «Удалить» [\(Рисунок 87\)](#page-52-1).

![](_page_52_Picture_83.jpeg)

Рисунок 87. Кнопка «Удалить» в журнале направлений на МСЭ

<span id="page-52-1"></span>В результате выполнения действия «Удалить» отобразится сообщение о необходимости подтверждения удаления направление на МСЭ [\(Рисунок 88\)](#page-52-2).

![](_page_52_Picture_84.jpeg)

Рисунок 88. Сообщение о подтверждении действия «Удалить»

<span id="page-52-2"></span>Для подтверждения необходимо нажать кнопку «Да», после чего направление будет удалено.

С помощью кнопки «Сохранить Excel» осуществляется формирование печатной формы журнала направлений на МСЭ (с учетом выставленных фильтров) и сохранение в формате .xls.

## <span id="page-53-0"></span>**4. ЖУРНАЛ ОБМЕНА С РЭМД**

Журнал обмена с РЭМД предназначен для просмотра истории изменений статуса документа «Направление на МСЭ» и «Сведения о результатах проведенной МСЭ» в РЭМД.

### **4.1. Статусная модель документа «Направление на МСЭ»**

<span id="page-53-1"></span>Эталонная статусная модель документа «Направление на МСЭ» в РЭМД [\(Рисунок](#page-53-2) 

- − Сформирован;
- − Отправлен;

[89\)](#page-53-2):

− Зарегистрирован.

![](_page_53_Picture_135.jpeg)

#### Рисунок 89. Журнал обмена с РЭМД

<span id="page-53-2"></span>Если при отправке документа «Направление на МСЭ» в РЭМД возникла ошибка, то статусная модель имеет вид:

- − Сформирован;
- − Ошибка при отправке.

Текст ошибки отображается в поле «Текст сообщения».

Если при регистрации документа «Направление на МСЭ» в РЭМД возникла ошибка,

то статусная модель имеет вид [\(Рисунок 90\)](#page-53-3):

- − Сформирован;
- − Отправлен;
- − Ошибка регистрации.

Текст ошибки отображается в поле «Текст сообщения».

![](_page_53_Picture_136.jpeg)

<span id="page-53-3"></span>Рисунок 90. Журнал обмена с РЭМД со статусом «Ошибка регистрации» документа

«Направление на МСЭ»

При возникновении ошибок обратитесь к системному администратору.

# <span id="page-54-0"></span>**4.2. Статусная модель документа «Сведения о результатах проведенной МСЭ»**

После загрузки документа «Сведения о результатах проведенной МСЭ» из РЭМД в Журнале обмена с РЭМД отображается запись о том, что документ загружен [\(Рисунок 91\)](#page-54-1)

![](_page_54_Picture_28.jpeg)

<span id="page-54-1"></span>Рисунок 91. Журнал обмена с РЭМД с записью о загрузке документа «Сведения о результатах проведенной МСЭ»